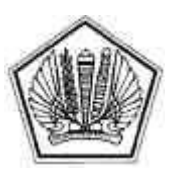

KEMENTERIAN KEUANGAN REPUBLIK INDONESIA DIREKTORAT JENDERAL PAJAK

LAMPIRAN I

SURAT EDARAN DIREKTUR JENDERAL PAJAK NOMOR SE-11/PJ/2016

TENTANG

PANDUAN TEKNIS PENERAPAN SISTEM PEMBAYARAN PAJAK SECARA ELEKTRONIK

LAMPIRAN I Surat Edaran Direktur Jenderal Pajak<br>Nomor : SE-11/PJ/2016  $\cdot$  SE-11/PJ/2016 Tanggal : 30 Maret 2016

## **PANDUAN TEKNIS PEMBUATAN KODE** *BILLING* **OLEH WAJIB PAJAK**

A. Kanal Pembuatan Kode Billing

 Proses pembayaran pajak secara elektronik terdiri dari dua proses utama, yaitu pembuatan Kode *Billing* (*create billing*), dan pembayaran pajak menggunakan Kode *Billing* (*payment*). Wajib Pajak dapat membuat Kode *Billing* atas kewajiban pajak tertentu sesuai dengan jenis kepesertaan Wajib Pajak (Badan, Bendaharawan, atau Orang Pribadi) melalui kanal-kanal sebagai berikut:

- 1. Aplikasi Billing DJP:
	- a. https://sse.pajak.go.id
	- b. https://sse2.pajak.go.id
	- c. https://billing-djp.intranet.pajak.go.id
- 2. Bank/pos persepsi atau pihak yang ditunjuk DJP:
	- a. Customer Service/Teller bank/pos persepsi
	- b. SMS *ID Billing* c. *Internet Banking*
- B. Pembuatan Kode Billing melalui Aplikasi Billing DJP
- - 1. Melalui https://sse.pajak.go.id
		- a. Registrasi *User Account*

 Bila sudah melakukan registrasi dan memperoleh PIN, lewati proses ini dan langsung lakukan proses pembuatan Kode *Billing* (lihat bagian c). Bila sudah melakukan registrasi namun lupa kode PIN, lakukan proses *recovery* lupa PIN (lihat bagian b). Langkah-langkah registrasi *user account* adalah sebagai berikut:

- i. Menggunakan PC/Gadget yang terhubung dengan internet, buka laman (*website*) https://sse.pajak.go.id pada *browser.*
- ii. Klik pada tautan (*link*) "Daftar Baru", akan muncul menu registrasi.

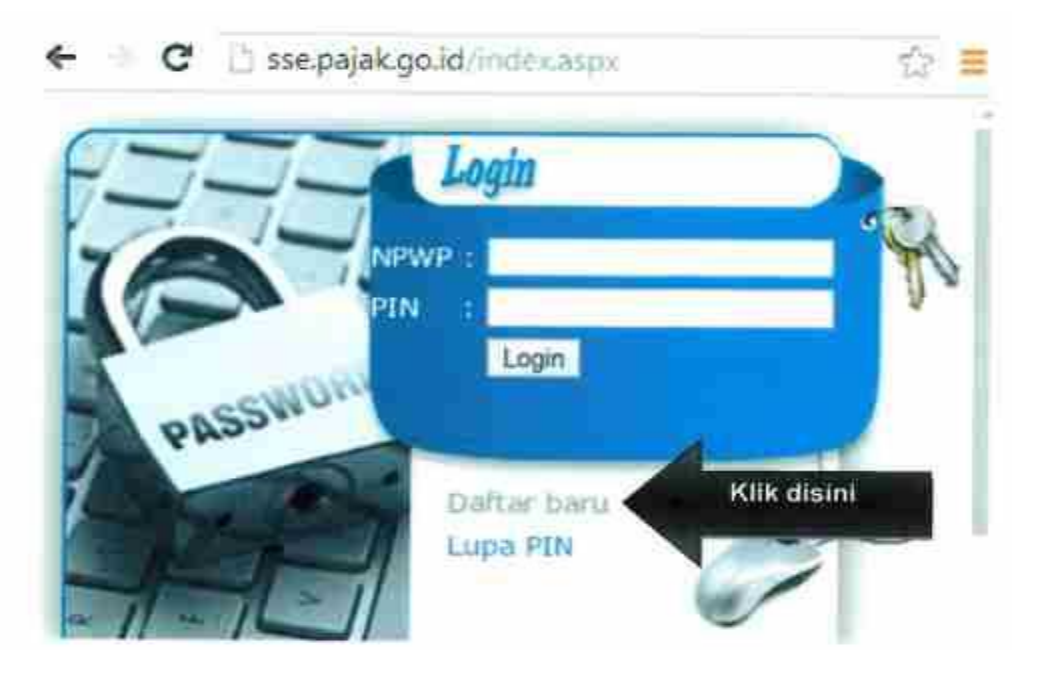

 iii. Masukkan nomor NPWP, alamat e-mail, serta kode *captcha*, lalu klik "Register". Pastikan alamat e-mail benar, karena *e-mail* konfirmasi akan dikirimkan ke alamat *e-mail* tersebut untuk aktivasi user account.

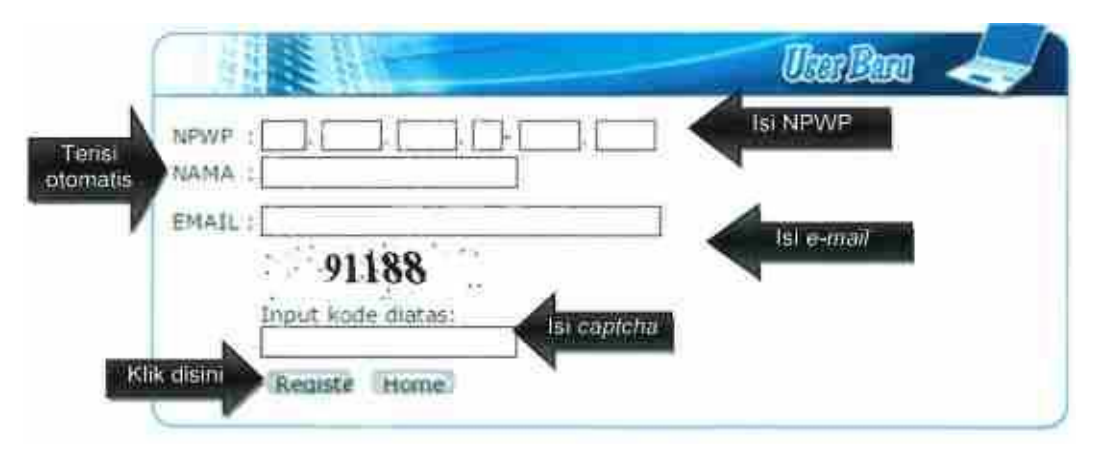

tersebut. Apabila *e-mail* tidak muncul di *inbox*, cek di folder spam.

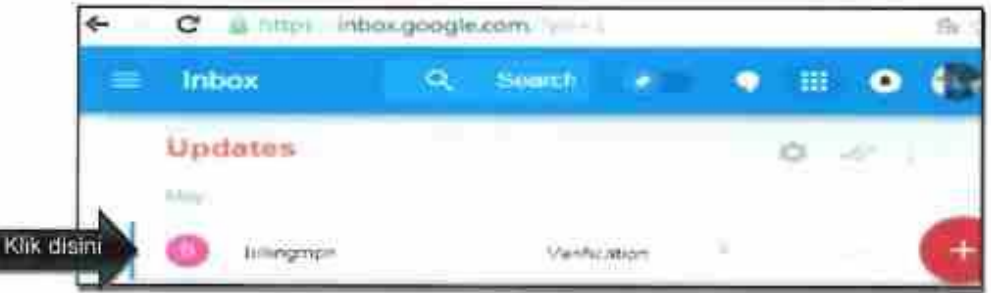

 v. Ikuti petunjuk aktivasi *user account* yang ada dalam e-mail. Dalam *e-mail* tersebut akan muncul *link* aktivasi yang dapat diklik untuk mengaktivasi *user account*. Apabila tidak berhasil, kode aktivasi secara manual dapat dimasukkan melalui laman https://sse.pajak.go.id/verification.aspx. Apabila muncul laman *error*, User ID dan PIN masih dapat digunakan untuk login.

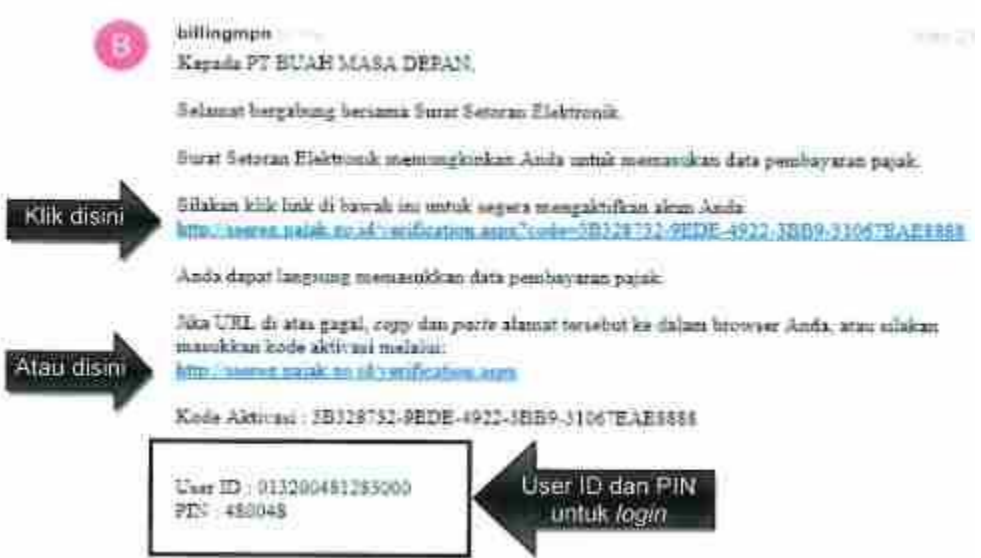

 vi. Gunakan PIN dalam e-mail konfirmasi untuk login. PIN tersebut dapat diubah kemudian. Jangka waktu aktivasi adalah 1 minggu. Bila tak dilakukan aktivasi dalam jangka tersebut, proses registrasi dapat dilakukan kembali.

## b. Lupa PIN

 Dalam hal lupa PIN, PIN baru dapat diminta untuk dikirimkan ke e-mail terdaftar. i. Pada laman https://sse.pajak.go.id, klik tautan Lupa PIN.

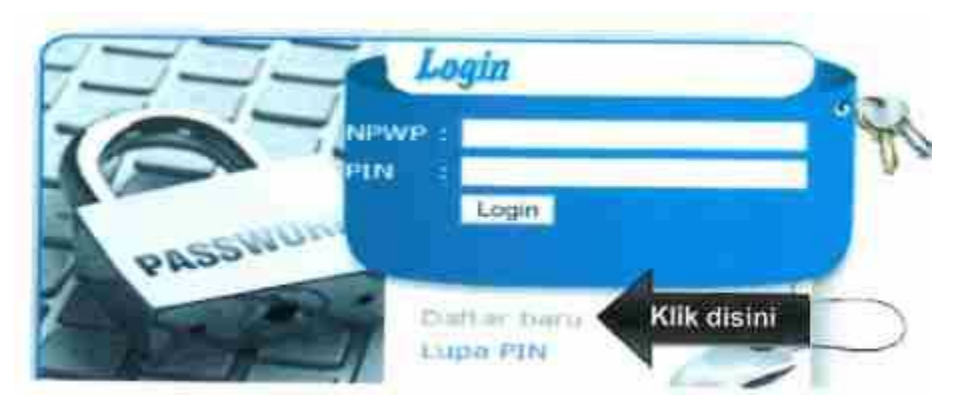

 ii. Masukkan *User ID* (NPWP) dan *e-mail*. Pastikan e-mail yang adalah *e-mail* yang digunakan dalam registrasi. Sistem akan mengirimkan PIN baru ke *e-mail* anda.

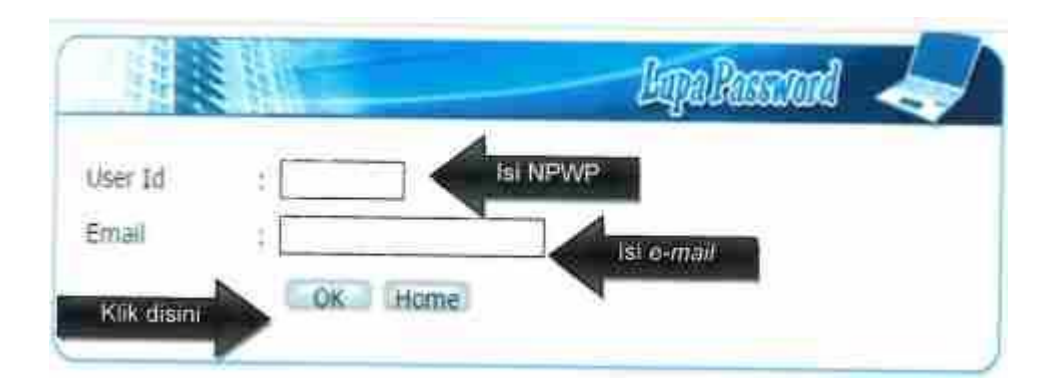

- c. Pembuatan Kode *Billing*
	- i. Pada laman https://sse.pajak.go.id, masukkan NPWP dan PIN, lalu klik *login.*

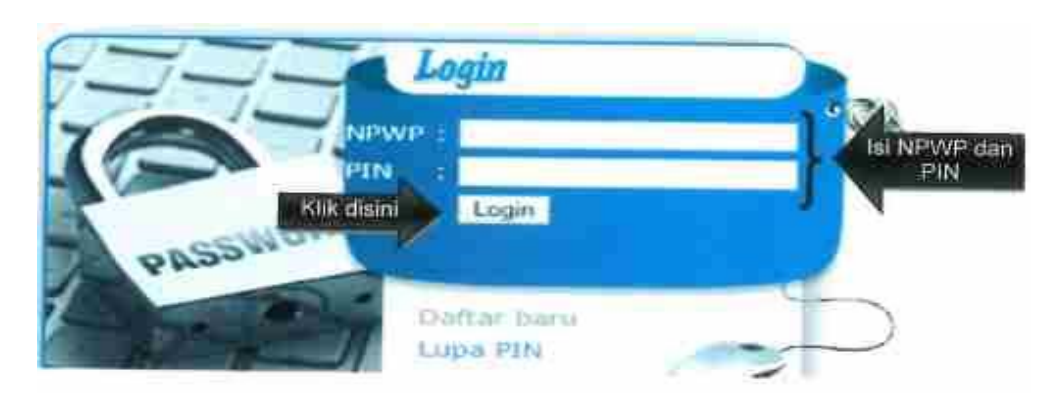

ii. Masukkan data setoran pajak yang akan dibayarkan, lalu klik Simpan.

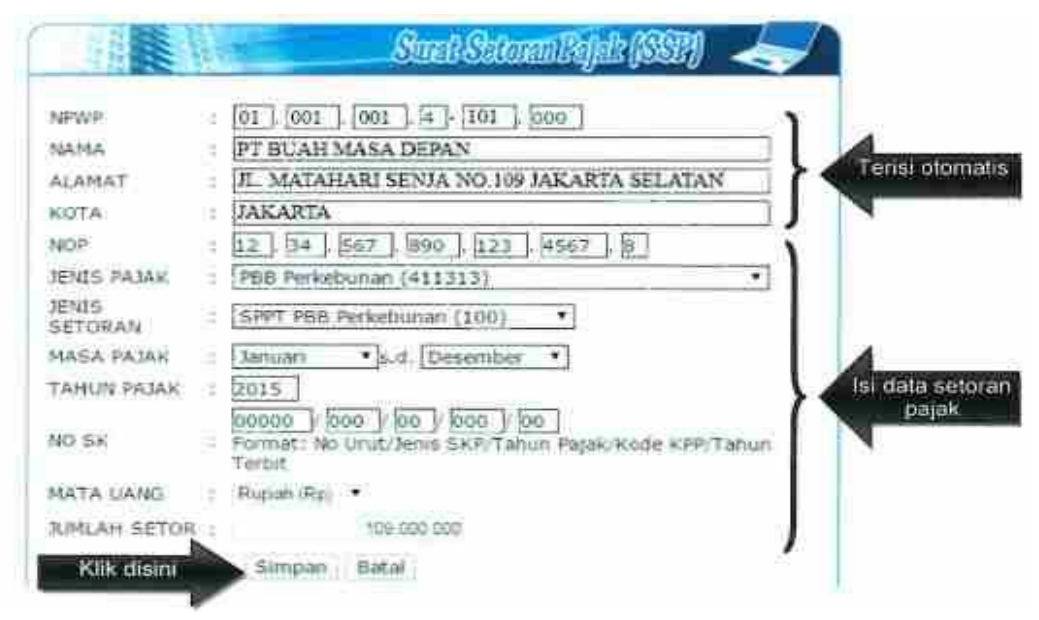

iii. Cek kembali pengisian data. Apabila sudah benar, klik Terbitkan Kode *Billing*.

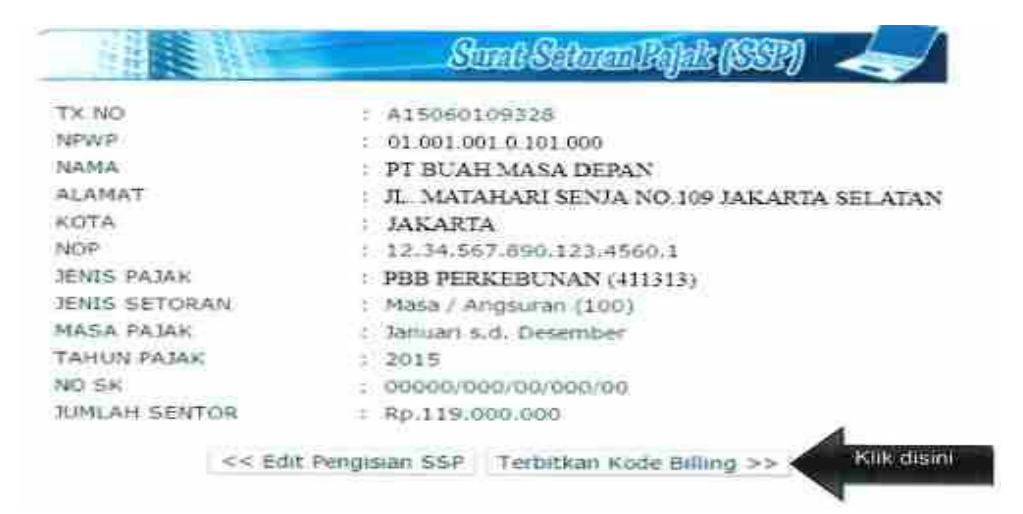

 iv. Sistem akan menerbitkan Kode *Billing* atas data pembayaran yang direkam. Kode *Billing* akan aktif selama dalam jangka tertentu. Apabila Kode *Billing* telah *expire* (tidak aktif) dan belum dilakukan pembayaran, Kode *Billing* dapat dibuat kembali. Kode *Billing* inilah yang digunakan untuk melakukan pembayaran di kanal pembayaran (Bank/Pos Persepsi), baik dengan cara mencetak Kode *Billing* dan menyerahkannya kepada Teller (*over the counter*), atau dengan memasukkan (*input*) Kode *Billing* ke menu internet *banking*, SMS *Banking*, *Branchless Bankin*g (Mesin EDC agen bank), ATM, dan Mini ATM (Mesin EDC untuk pembayaran pajak).

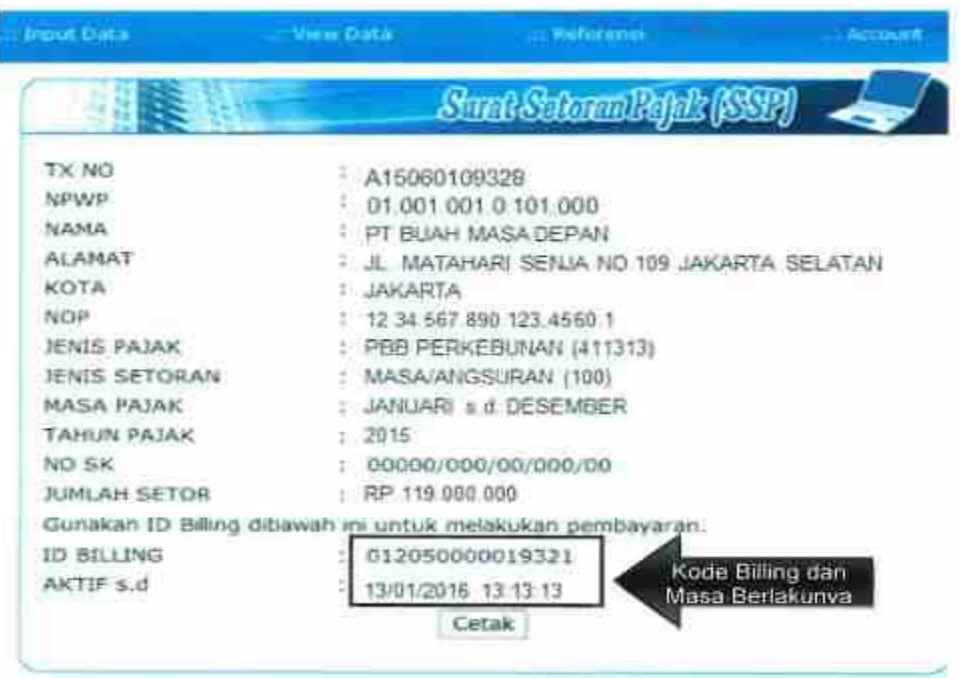

2. Melalui https://sse2.pajak.go.id

a. Registrasi *User Account*

 Oleh karena merupakan bagian dari *single sign-on* (satu *username* dan *password* untuk beberapa layanan perpajakan) DJP Online, maka registrasi https://sse2.pajak.qo.id tidak diperlukan bagi:

- Wajib Pajak yang telah memiliki akun DJP Online (EFILING, EREG, atau ENOFA), karena *username* dan *password* pada layanan DJP Online tersebut dapat digunakan untuk login pada https://sse2.pajak.go.id; dan
- Wajib Pajak yang telah terdaftar pada https://sse.pajak.go.id tetapi belum memiliki akun DJP Online, karena PIN pada https://sse2.pajak.qo.id dapat digunakan untuk login pada https://sse2.pajak.go.id.

 Bila termasuk dalam dua kriteria tersebut, tetapi mengalami masalah dalam *login*, maka dapat dilakukan *reset password* atau ubah *e-mail* pada link yang terdapat pada tampilan awal halaman *login*. Apabila telah berhasil *login*, lewati proses registrasi, dan langsung lakukan proses pembuatan Kode *Billing* (lihat bagian b). Langkah-langkah registrasi *user account* adalah sebagai berikut:

- i. Menggunakan PC/Gadget yang terhubung dengan internet, buka laman (*website*) https://sse2.pajak.go.id atau https://djponline.pajak.go.id pada *browser*.
- ii. Klik pada tautan (*link*) "Registrasi", akan muncul menu registrasi.

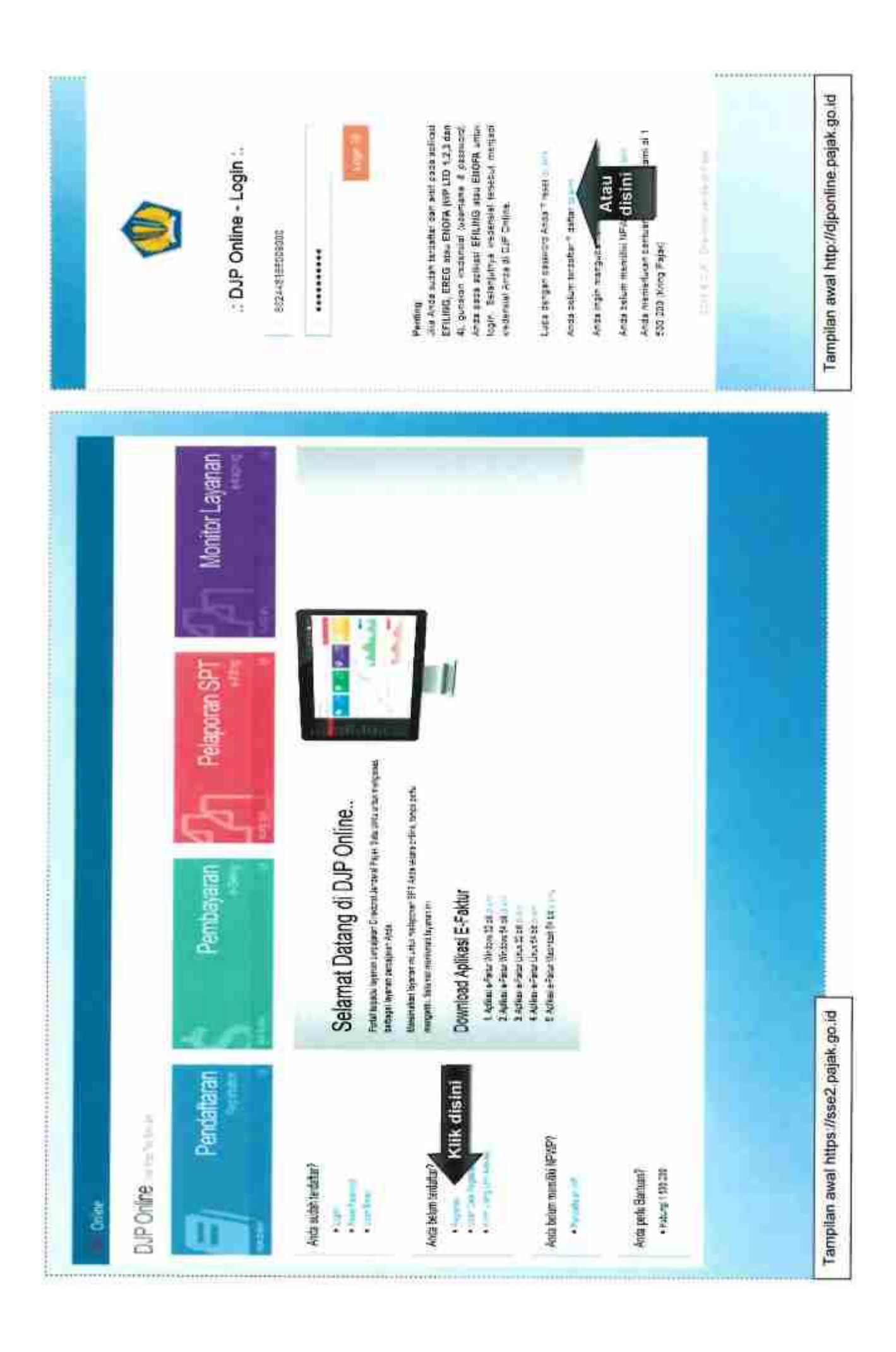

- iii. Masukkan nomor NPWP, EFIN, nomor handphone, *e-mail*, password yang diinginkan untuk login, serta kode keamanan (*captcha*), lalu klik "Daftar". Pastikan alamat *e-mail* benar, karena *e-mail* konfirmasi akan dikirimkan ke alamat *e-mail* tersebut untuk aktivasi *user account*.
- iv. Ikuti petunjuk yang dikirimkan ke e-mail, dengan langkah-langkah yang serupa sebagaimana verifikasi melalui https://sse.pajak.go.id.

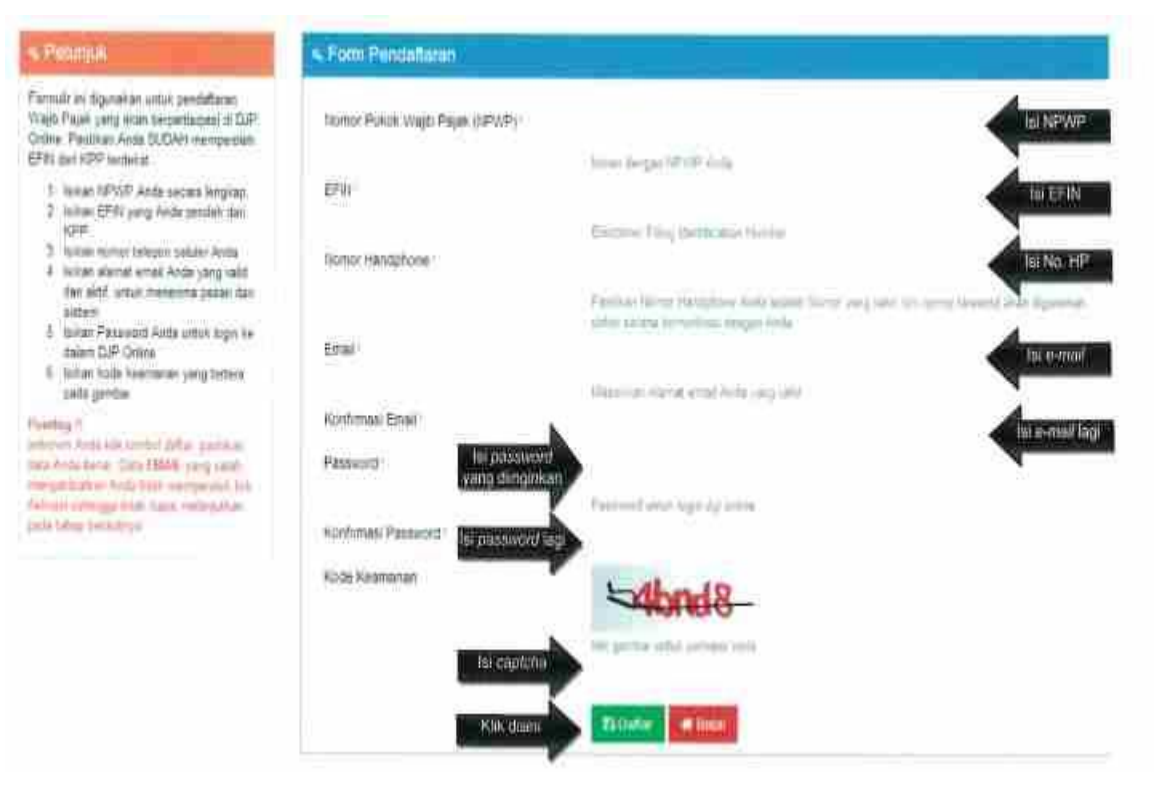

- d. Pembuatan Kode *Billing*
	- i. Pada laman https://sse2.pajak.go.id, masukkan NPWP dan *password*, lalu klik *login*.

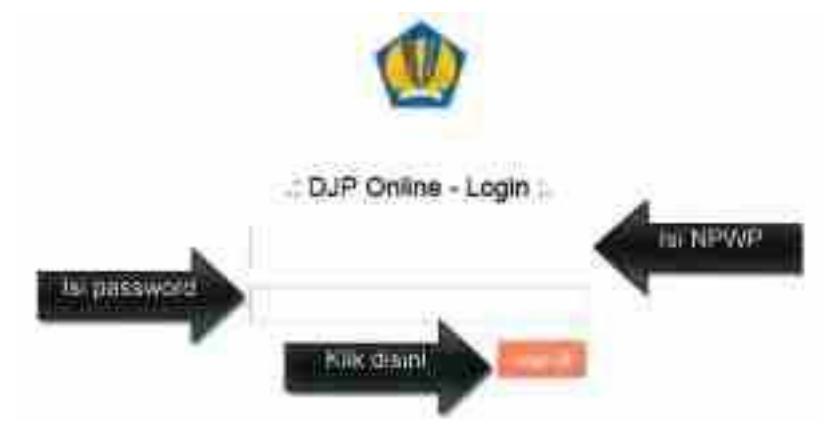

ii. Pilih menu "Isi SSE".

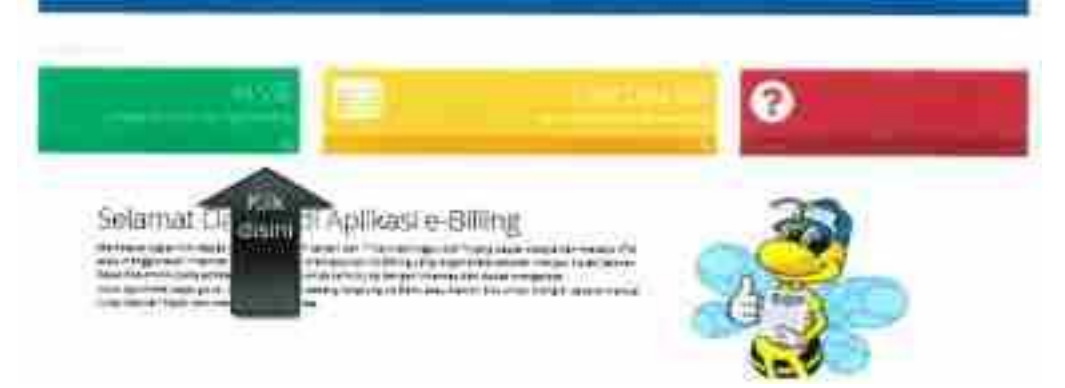

 iii. Masukkan data setoran pajak yang akan dibayarkan. Penyetoran pajak bisa dilakukan atas NPWP sendiri atau NPWP Lain (dalam hal pemotongan/pemungutan pajak), tergantung jenis pajak yang akan disetor. Setelah semua isian lengkap dan benar, klik "Simpan".

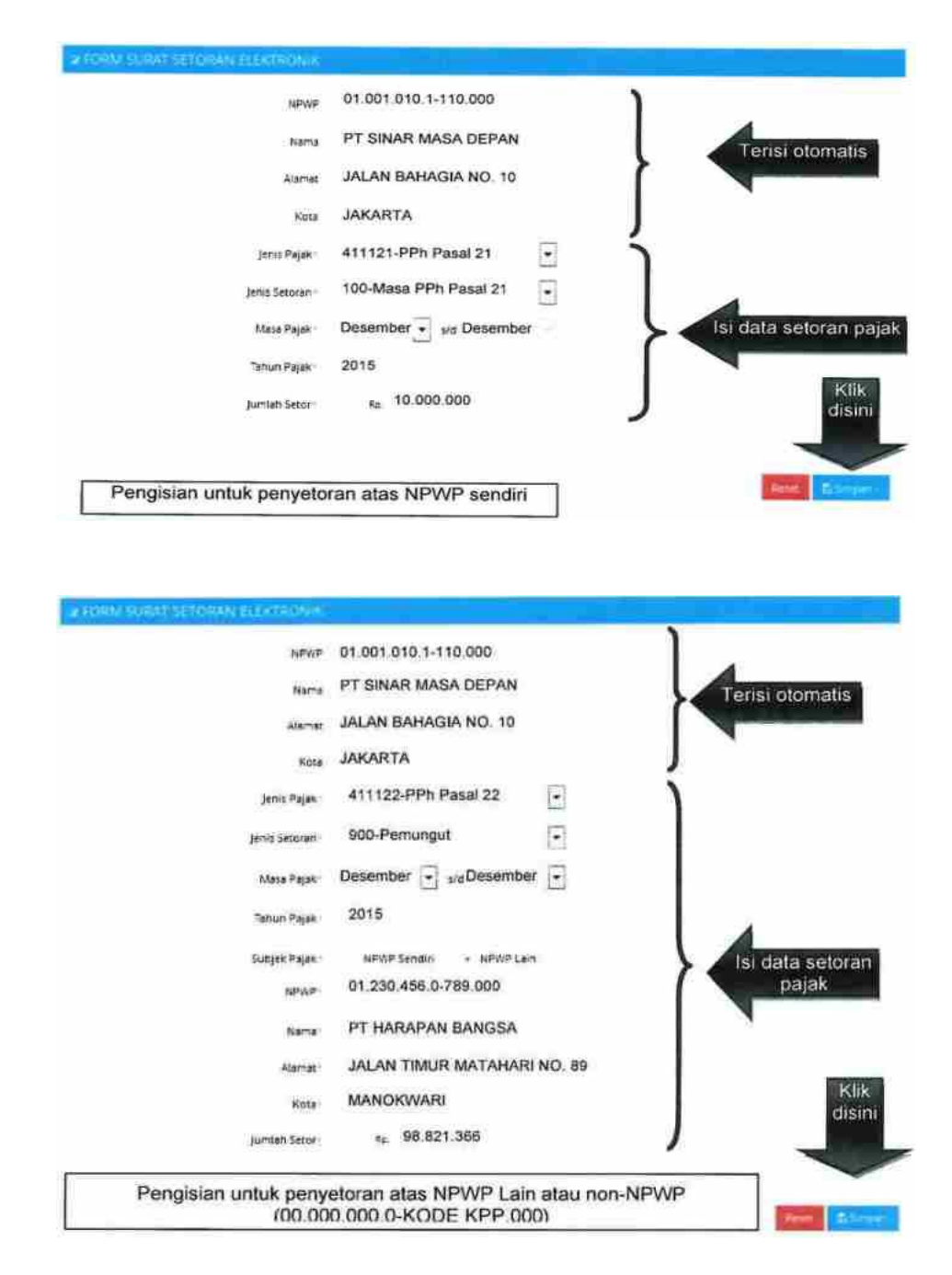

iv. Muncul konfirmasi pengisian data. Klik "Ya" jika isian data sudah benar.

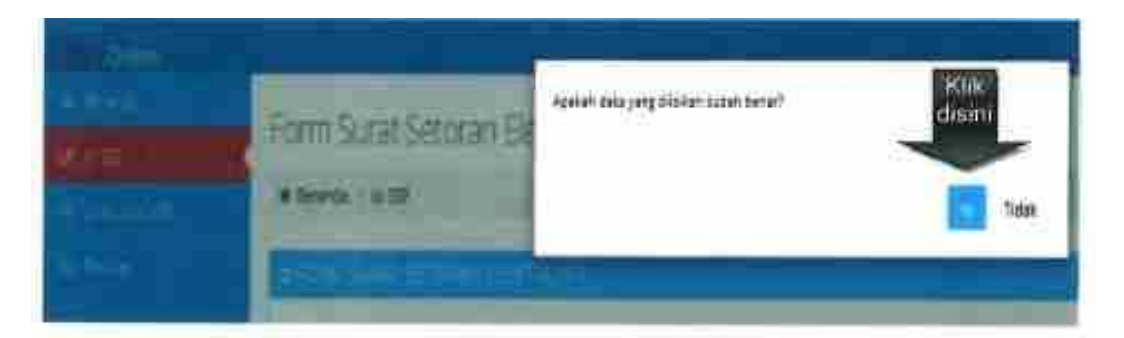

v. Muncul konfirmasi data berhasil disimpan. Klik "OK" untuk melanjutkan.

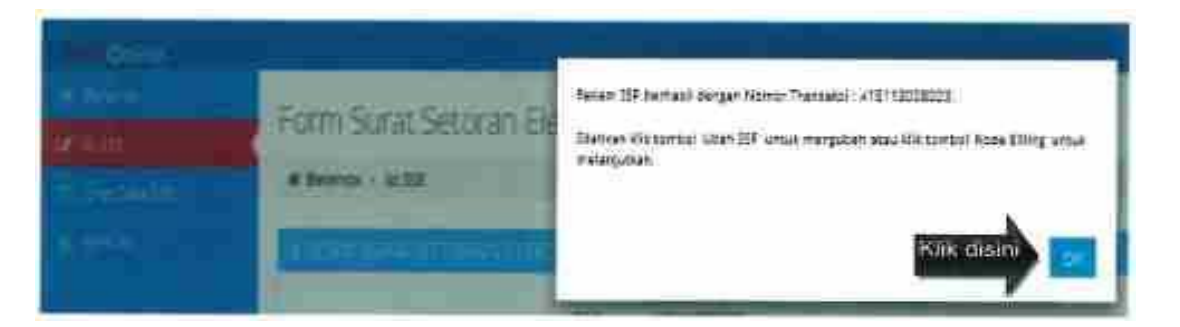

vi. Lakukan penerbitan kode billing dengan klik "Kode *Billing*".

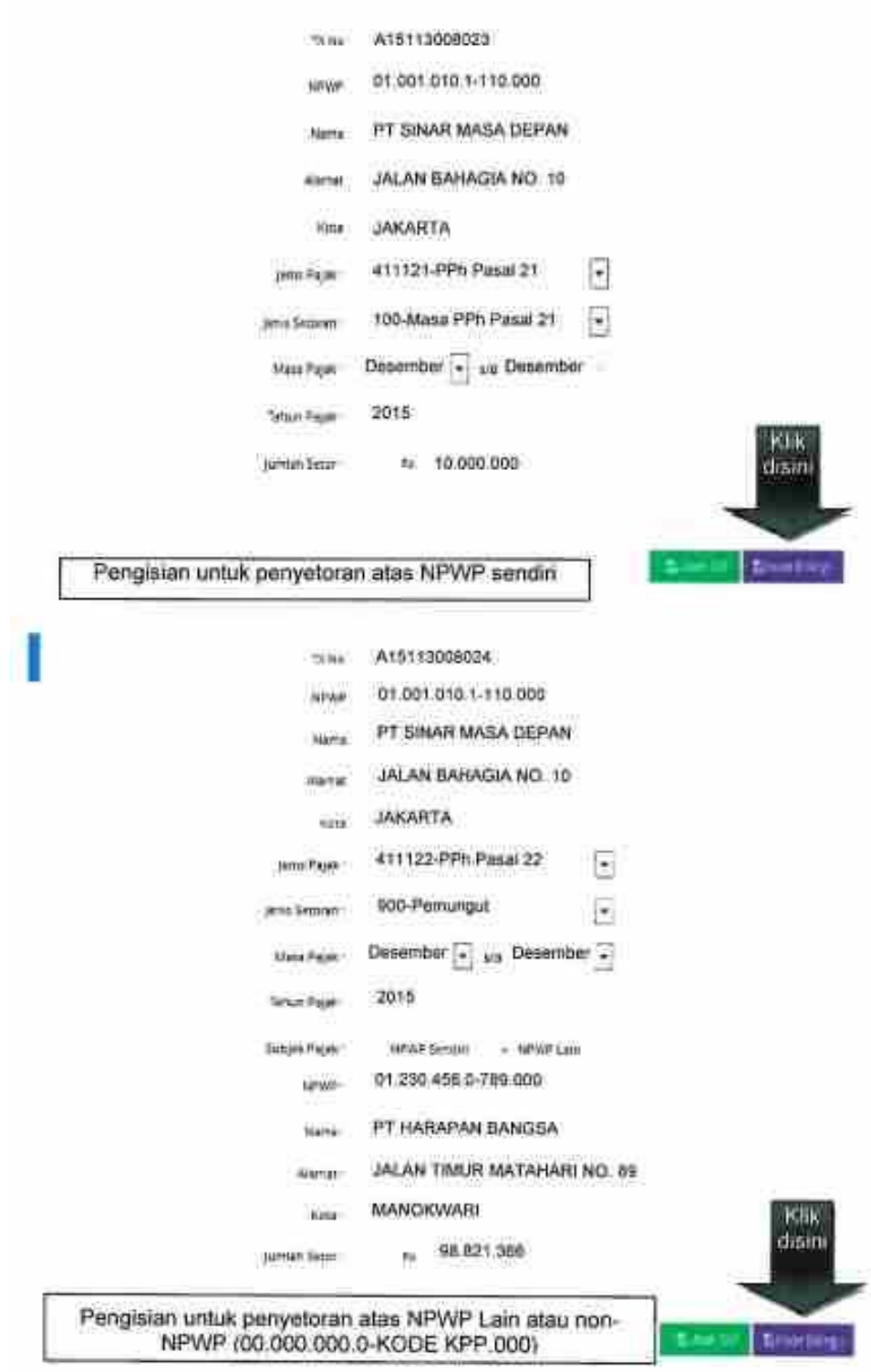

vii. Muncul konfirmasi pembuatan ID *Billing* (Kode *Billing*) sukses. Klok "OK".

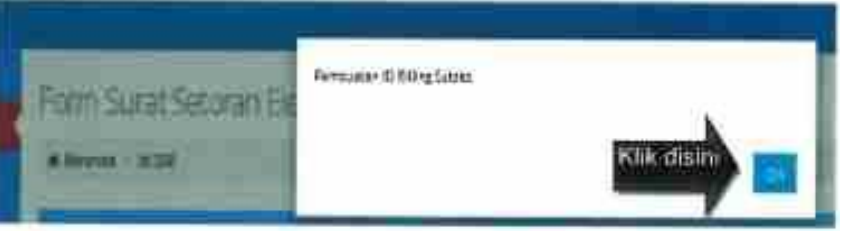

 viii. Kode *Billing* dan masa berlakunya berhasil diterbitkan. Apabila hendak mencetak Kode *Billing*, klik pada "Cetak Kode *Billing*".

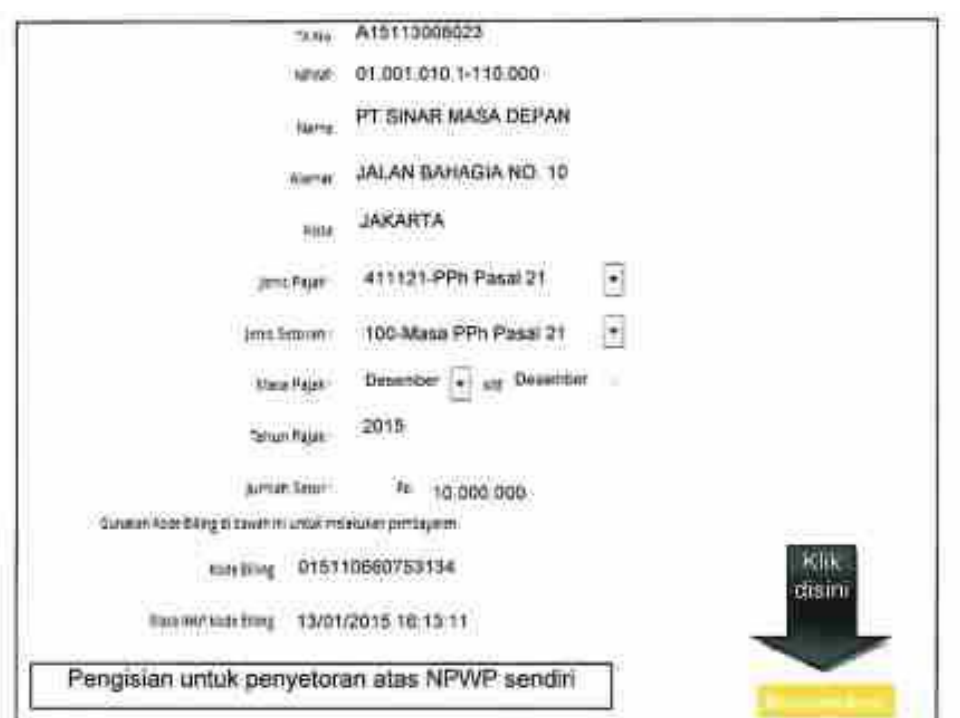

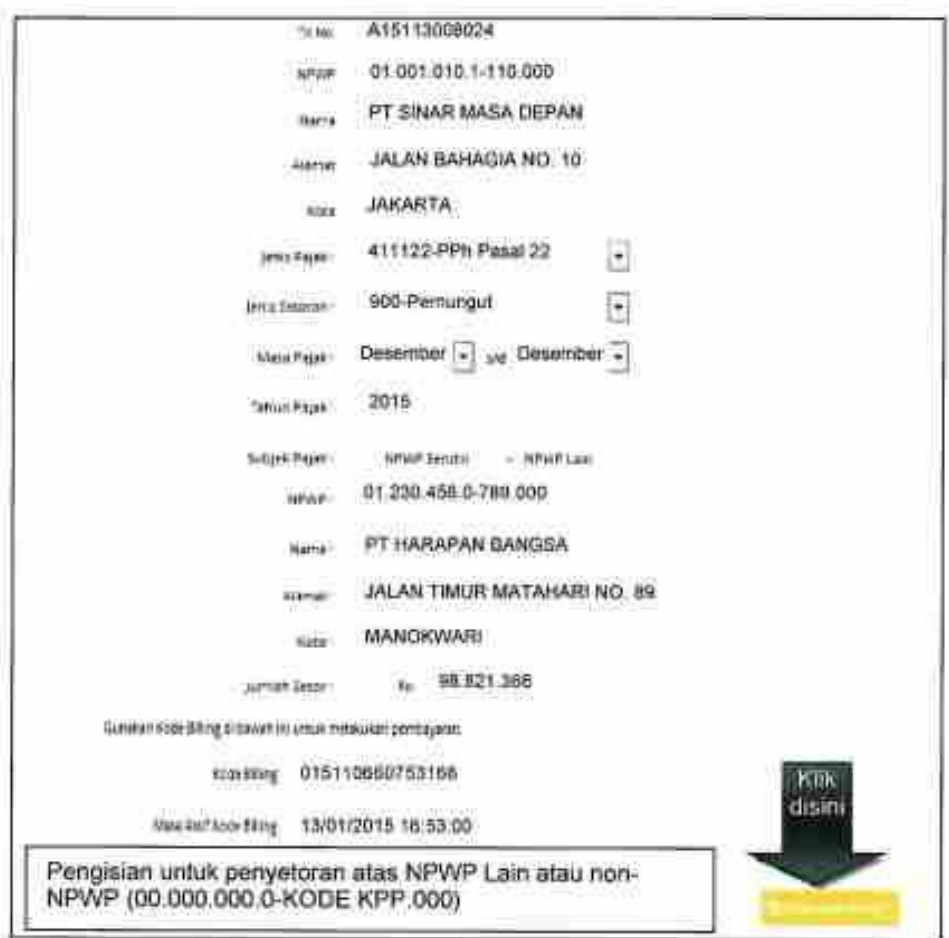

3. Melalui https://billing-djp.intranet.paiak.go.id

 Langkah-langkah pembuatan Kode Billing melalui Aplikasi Billing DJP yang hanya dapat diakses melalui intranet ini adalah sebagai berikut:

- i. Menggunakan PC/*Gadget* yang terhubung dengan intranet DJP, buka laman (*website*) https://billing-djp.intranet.pajak.go.id. Selain alamat laman tersebut, dapat juga diakses https://billing-djp atau https://10.254.4.157.
- ii. Masukkan data setoran pajak yang akan dibayarkan. Penyetoran pajak bisa dilakukan atas NPWP sendiri atau NPWP Lain (dalam hal pemotongan/pemungutan pajak), tergantung jenis pajak yang akan disetor. Setelah semua isian lengkap dan benar, klik "Buat Kode *Billing*".

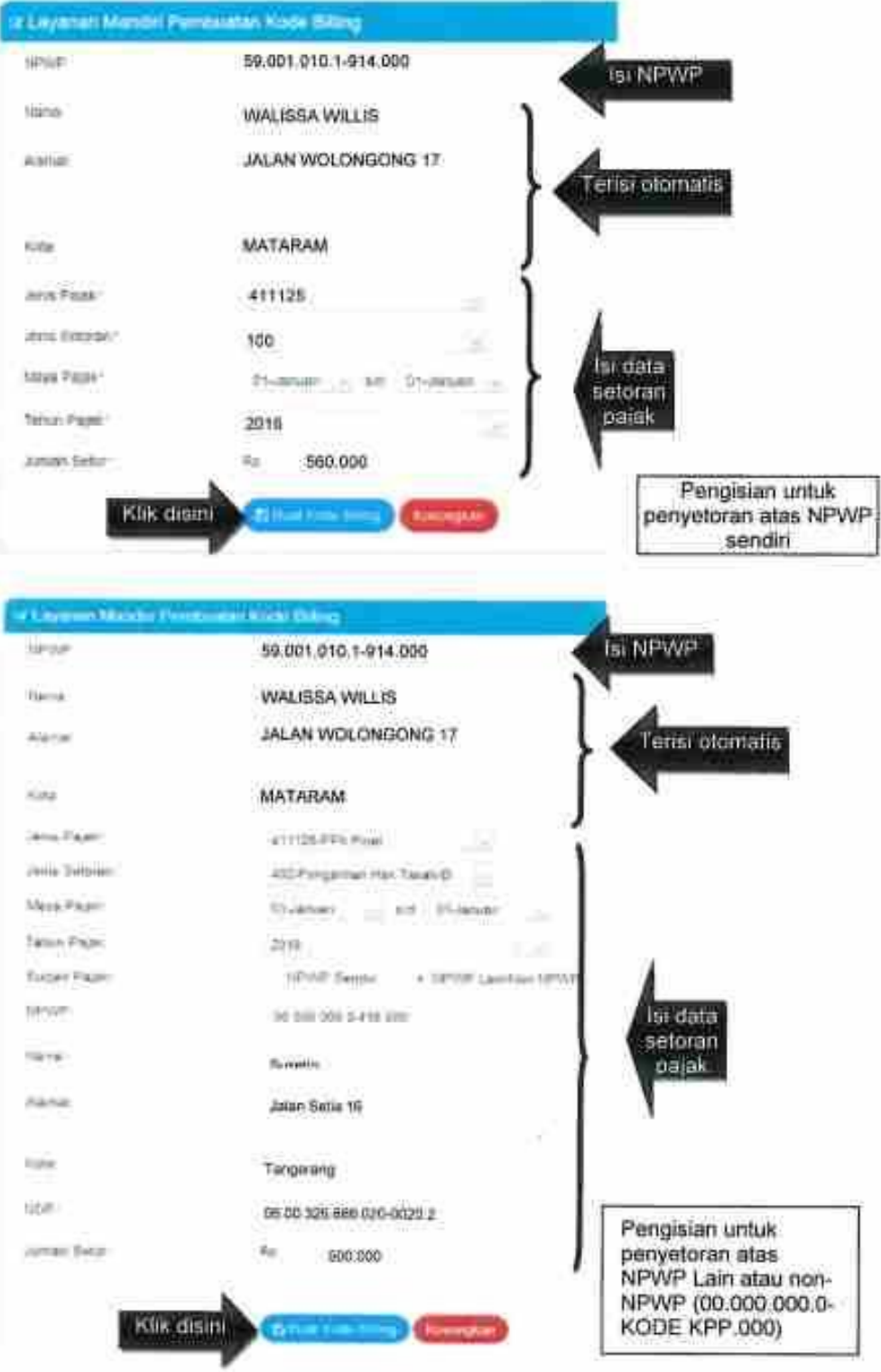

iii. Muncul captcha, isikan sesuai Kode Keamanan, lalu klik "Submit".

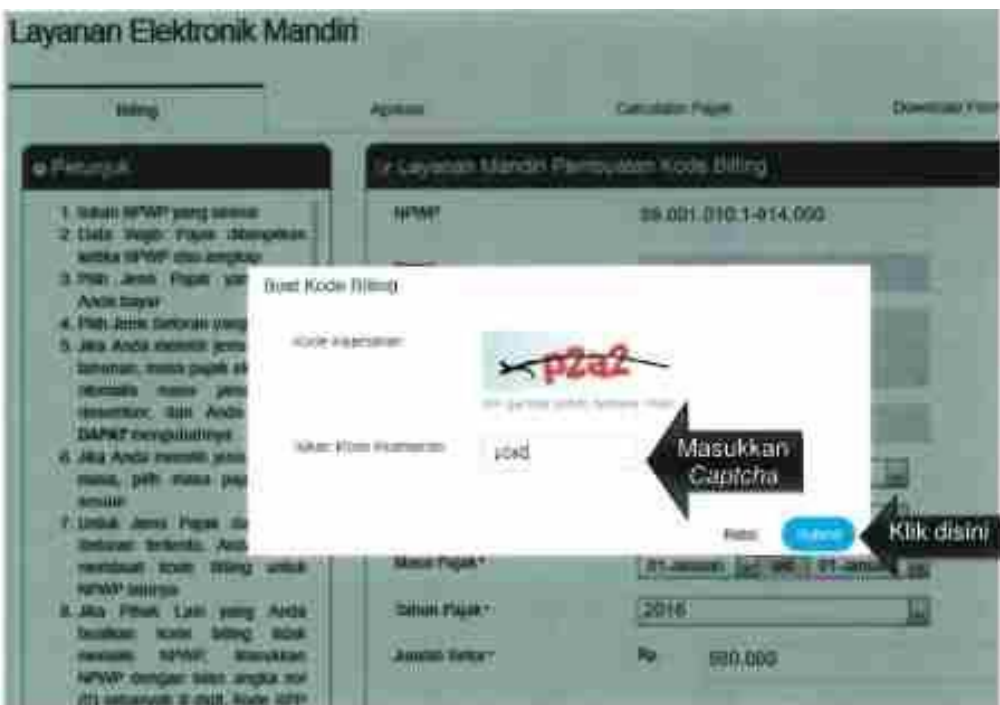

 iv. Muncul "Ringkasan Surat Setoran Elektronik", yang berisi detil pembayaran pajak dan Kode *Billing* dan Masa Aktif Kode *Billing*. Apabila telah sesuai, dapat dilakukan pencetakan dengan klik "Cetak".

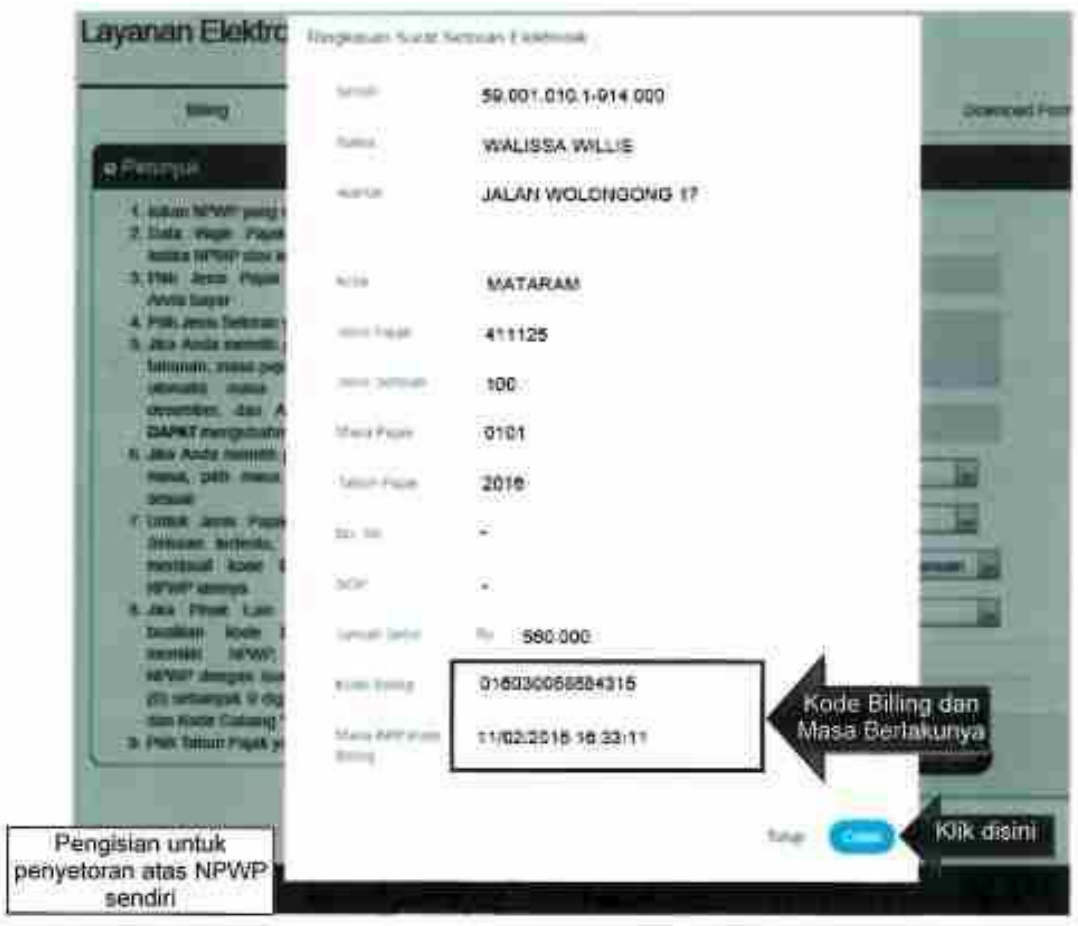

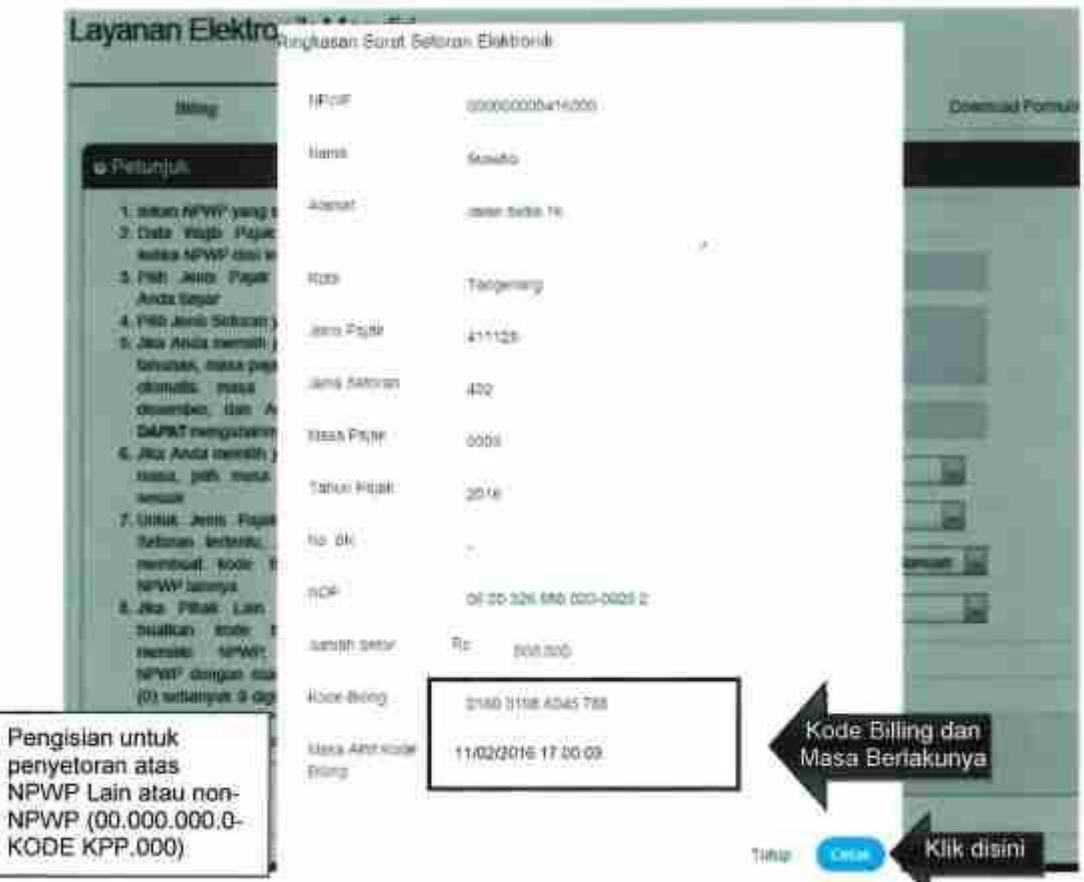

- C. Pembuatan Kode Billing melalui SMS ID Billing
	- 1. Registrasi *User Account*

 Registrasi bertujuan untuk mendaftarkan NPWP pada sistem agar setiap proses pembuatan Kode *Billing* tidak perlu input nomor NPWP. Langkah-langkahnya adalah:

i. Ketik \*141\*500# (sementara hanya melalui Telkomsel), lalu tekan Panggil/*Call*.

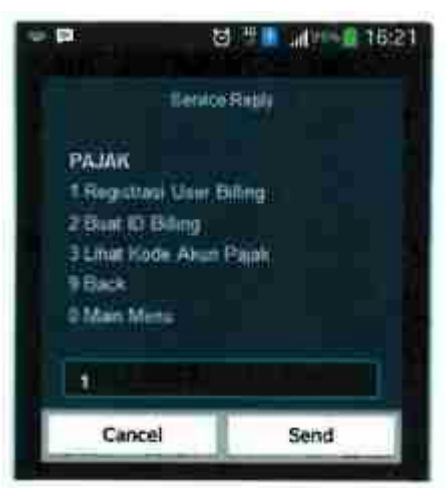

ii. Masukkan NPWP, lalu tekan Kirim/*Send*.

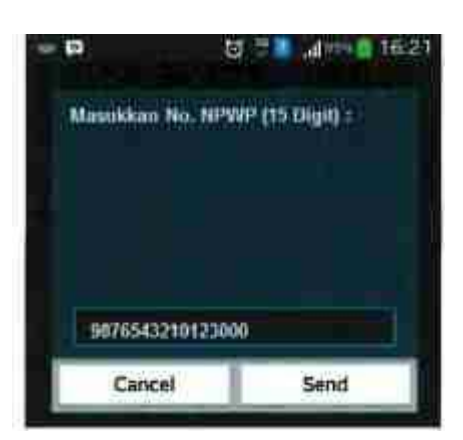

iii. Muncul konfirmasi data NPWP. Tekan 1, lalu Kirim/*Send* apabila data sudah benar.

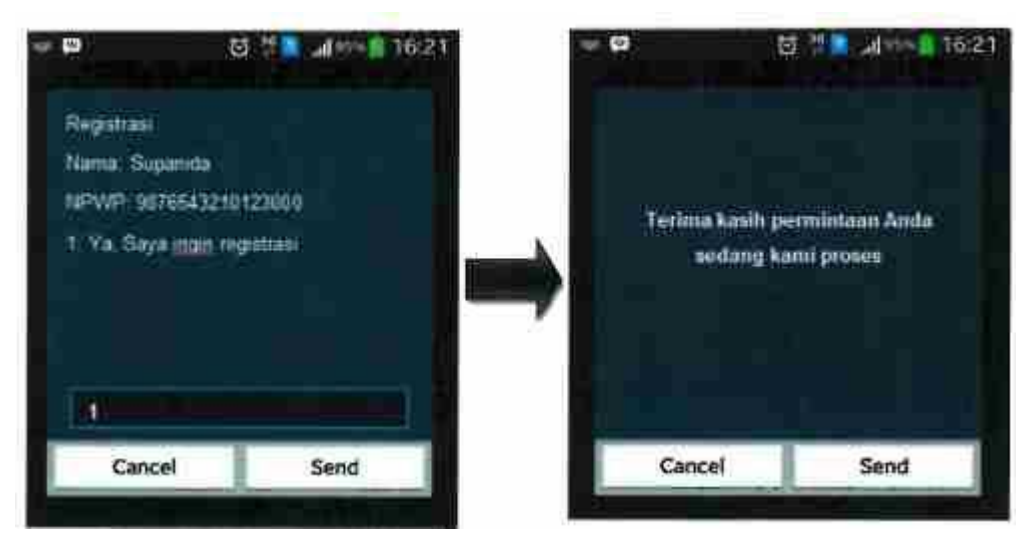

iv. Akan terkirim SMS bahwa registrasi telah berhasil.

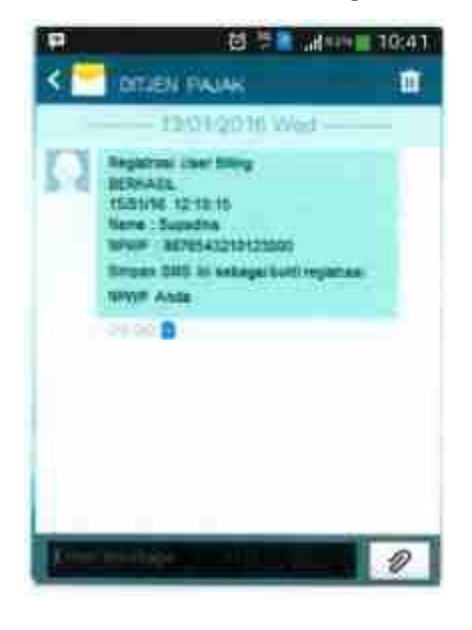

2. Pembuatan Kode *Billing*

Langkah-langkah pembuatan Kode Billing melalui SMS ID *Billing* adalah:

- a. Untuk yang telah melakukan registrer *user billing*:
- i. Ketik \*141\*500# (sementara dapat diakses melalui operator Telkomsel), lalu tekan Panggil/*Call.*
	- ii. Ketik "2" untuk memilih "Buat ID Billing", lalu tekan Kirim/*Send.*

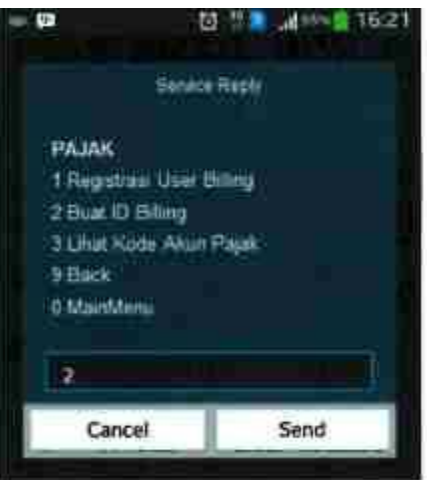

iii. Ketik "1" untuk memilih "NPWP Sudah Register", lalu tekan Kirim/*Send*.

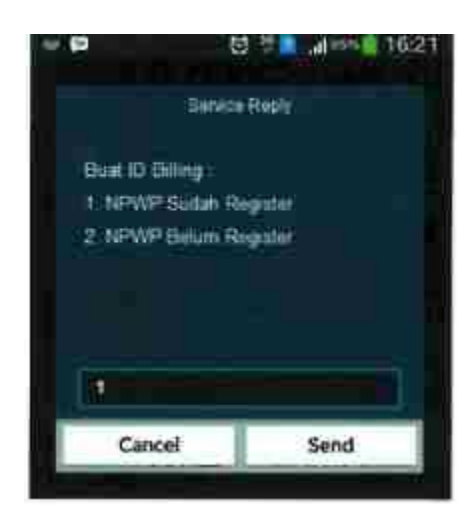

iv. Masukkan Kode Akun Pajak, lalu tekan Kirim/*Send*.

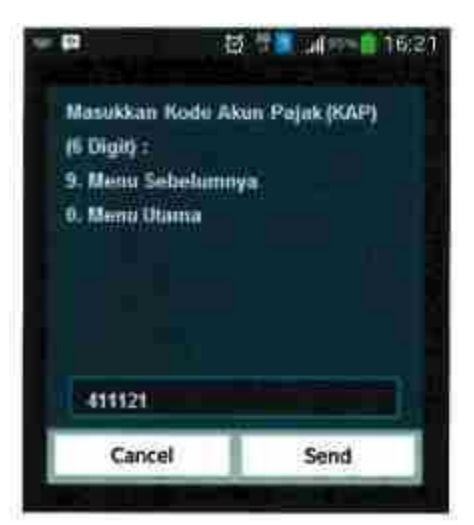

v. Masukkan Kode Jenis Setoran, lalu tekan Kirim/*Send*.

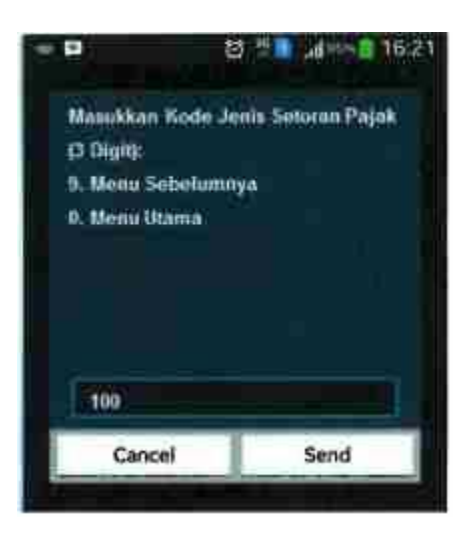

 vi. Masukkan masa awal dan akhir pajak dengan format yang sesuai (MM/YY), lalu tekan Kirim/*Send*.

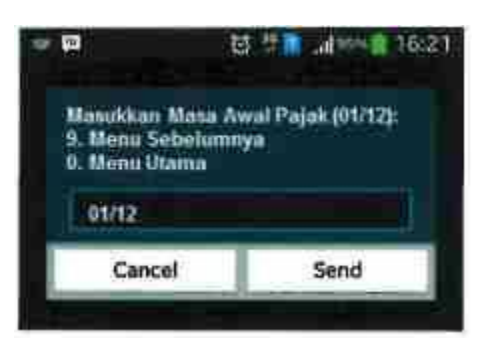

vii. Masukkan tahun pajak, lalu tekan Kirim/*Send.*

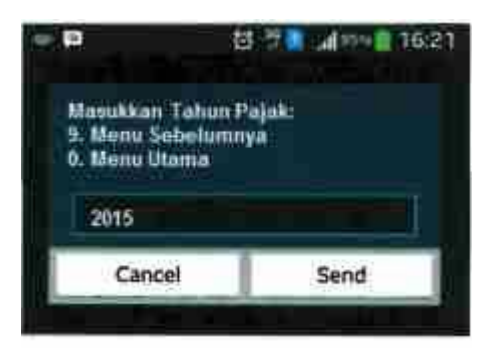

viii. Masukkan nominal pembyaran pajak, lalu tekan Kirim/Send.

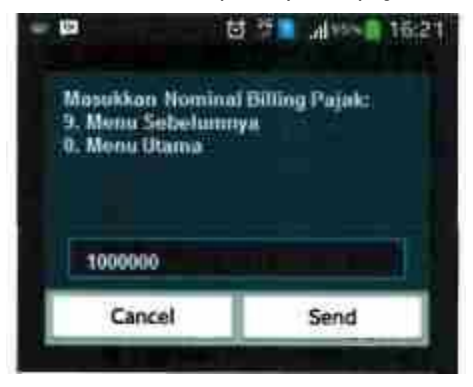

 ix. Muncul halaman konfirmasi, apabila isian telah benar, ketik 1 untuk memilih opdis"Ya Benar", lalu tekan Kirim/*Send*.

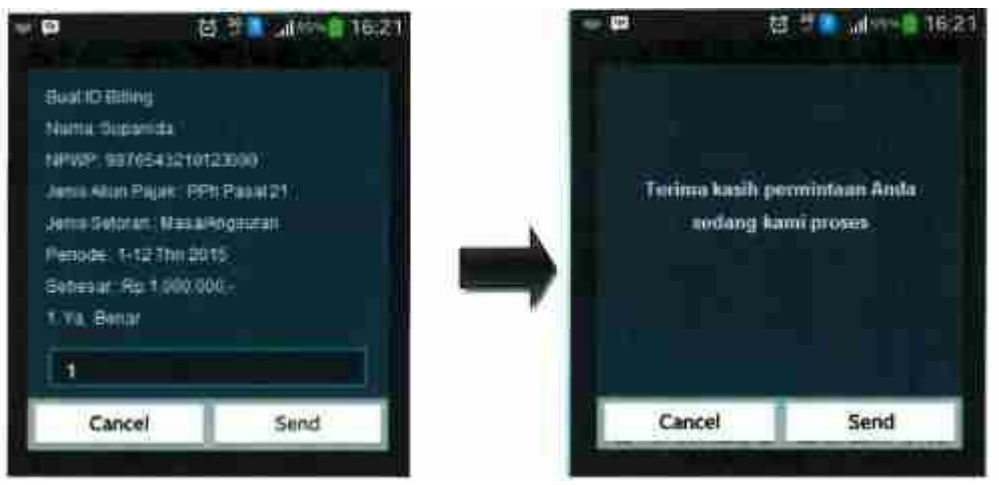

 x. Akan terkirim SMS yang berisikan detil setoran pajak yang memuat Kode *Billing* (ID Bill.) dan masa berlakunya. Kode Billing tersebut dapat dipakai untuk melakukan pembayaran pajak melalui counter/teller Bank/Pos Persepsi, maupun melalui sarana lain (ATM, Internet Banking, dan Mini ATM).

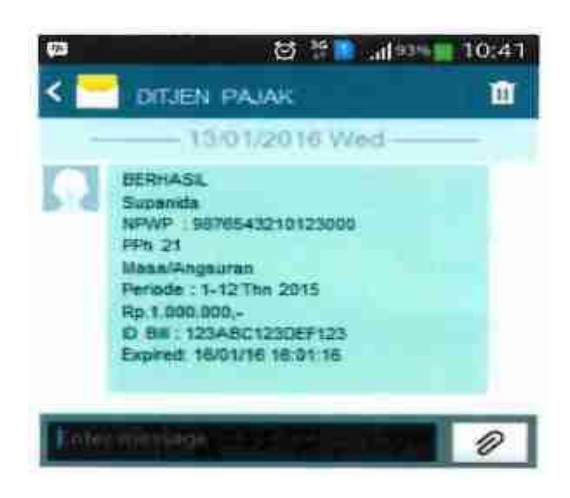

- b. Untuk yang belum melakukan register *user billing*
	- i. Ketik \*141\*500# (sementara dapat diakses melalui operatoe Telkomsel), lalu tekan Pangil/*Call*.
	- ii. Ketik "2" untuk memilih "Buat ID Billing", lalu tekan kirim/*Send*.

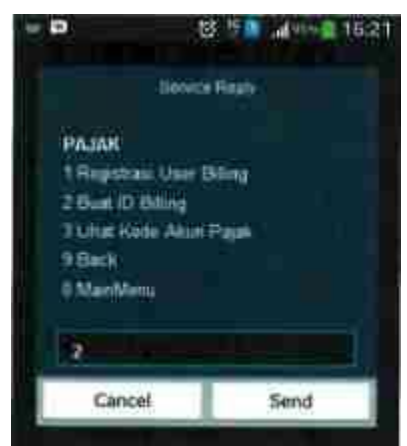

iii. Ketik "2" untuk memilih "NPWP Sudah", lalu tekan Kirim/*Send.*

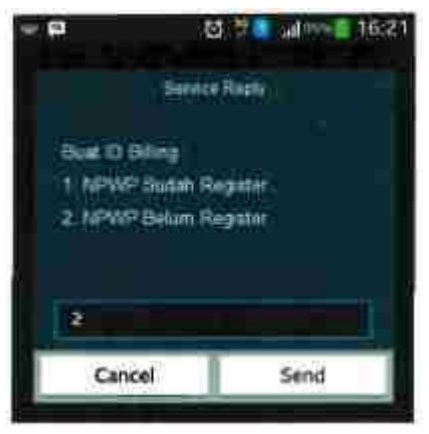

iv. Masukkan NPWP, lalu tekan Kirim/*Send*.

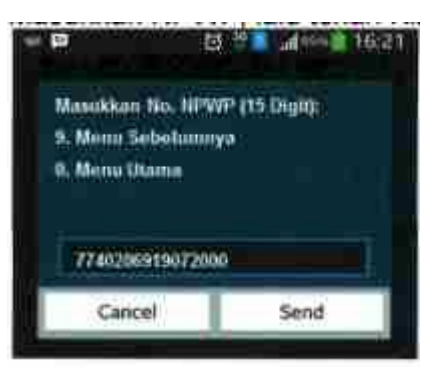

v. Masukkan Kode Akun Pajak, lalu tekan Kirim/*Send*.

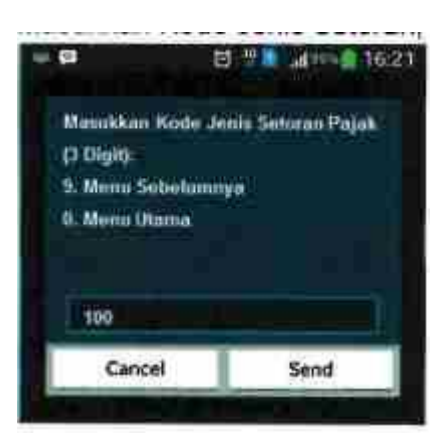

vi. Masukkan Kode Jenis Setoran, lalu tekan Kirim/*Send*.

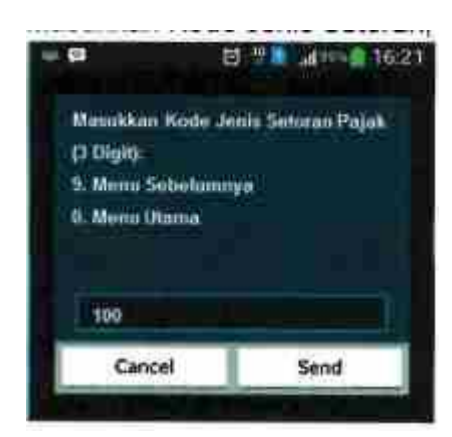

 vii. Masukkan masa awal dan akhir pajak dengan format yang sesuai (MM/YY) lalu tekan Kirim/*Send*.

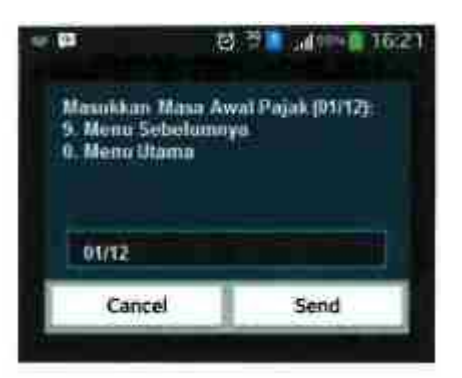

viii. Masukkan tahun pajak, lalu tekan Kirim/*Send*.

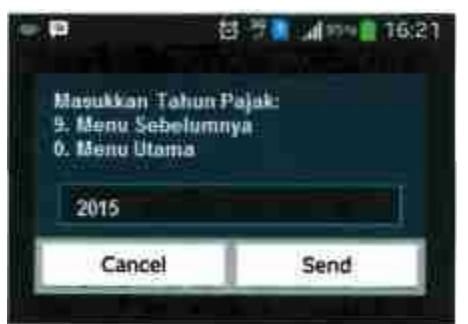

ix. Masukkan nominal pembayaran pajak, lalu tekan Kirim/*Send*.

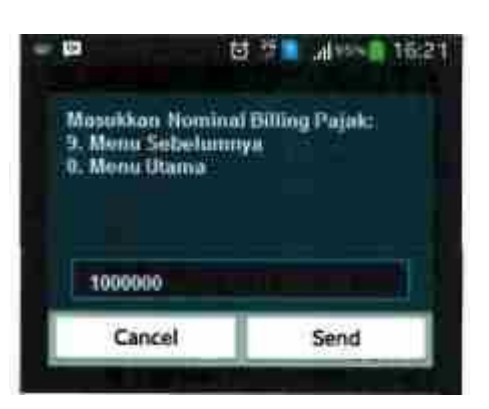

 x. Muncul halaman konfirmasi, apabila isian telah benar, ketik 1 untuk memilih opsi "Ya, Benar", lalu tekan Kirim/*Send*.

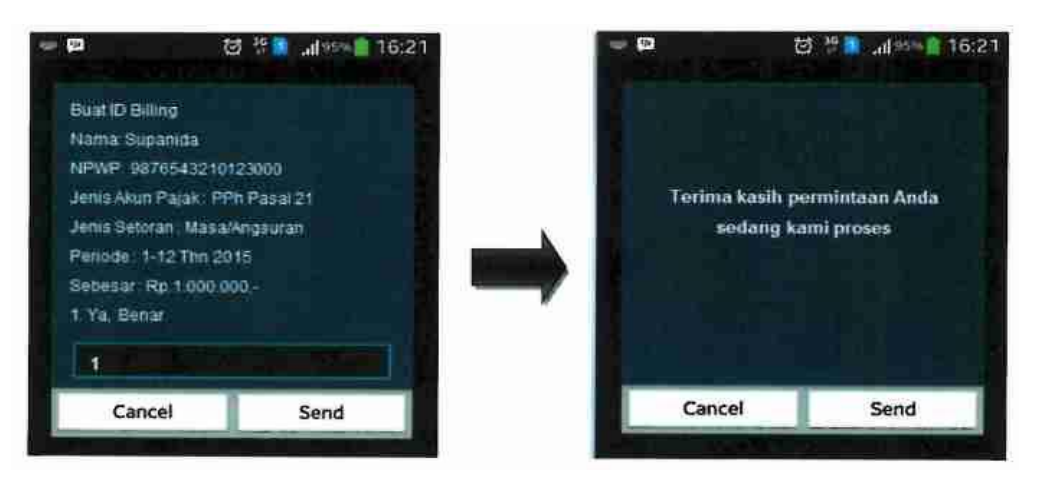

 xi. Akan terkirim SMS yang berisikan detil setoran pajak yang memuat Kode *Billing* (ID Bill.) dan masa berlakunya. Kode Billing tersebut dapat dipakai untuk melakukan pembayaran pajak melalui counter/teller Bank/Pos Persepsi, maupun melalui sarana lain (ATM, Internet Banking, dan Mini ATM).

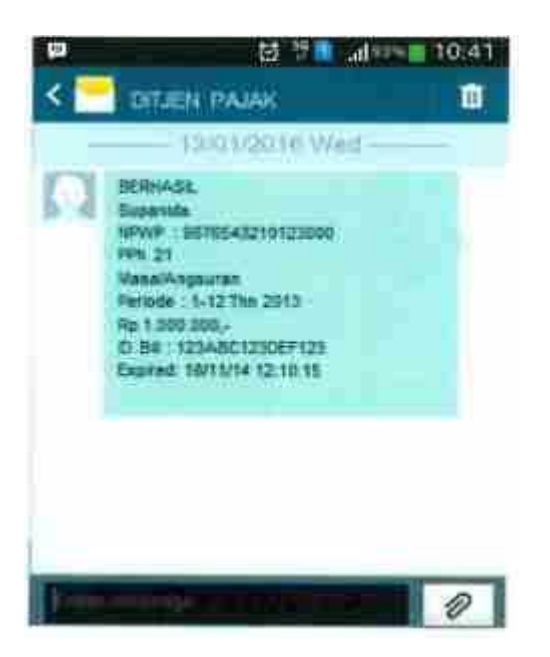

3. Informasi Kode Akun Pajak dan Kode Jenis Setoran

 Wajib Pajak dapat mengetahui Kode Akun Pajak (KAP) dan Kode Jenis Setoran (KJS) melalui akses SMS ID Billing. Langkah-langkahnya adalah sebagai berikut:

- i. Ketik \*141\*500# (sementara dapat diakses melalui operator Telkomsel), lalu tekan Panggil/*Call*.
- ii. Tekan 3, lalu Kirim/*Send*.

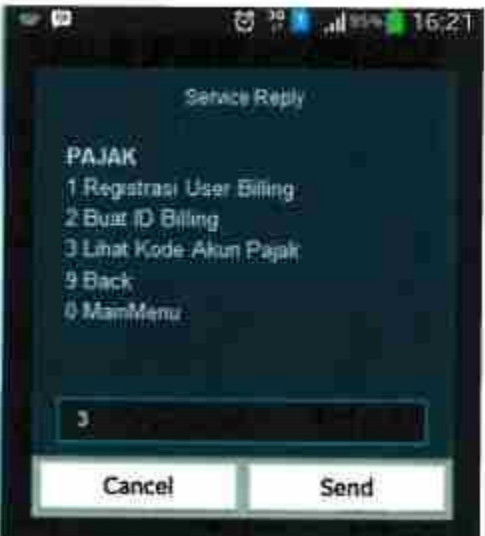

iii. Pilih Jenis Pajak yang akan dicari tahu kodenya, lalu tekan Kirim/*Send*.

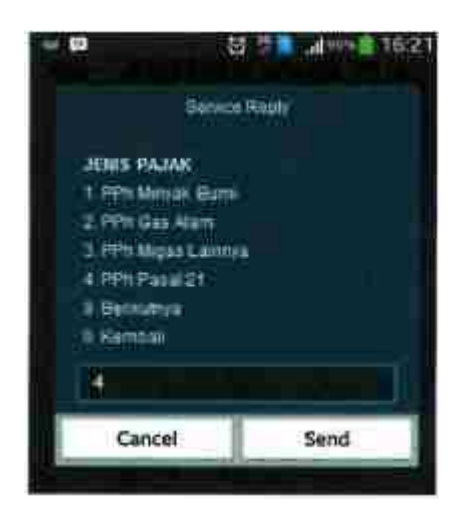

vi. Muncul konfirmasi data NPWP. Tekan 1, lalu Kirim/*Send* apabila data sudah benar.

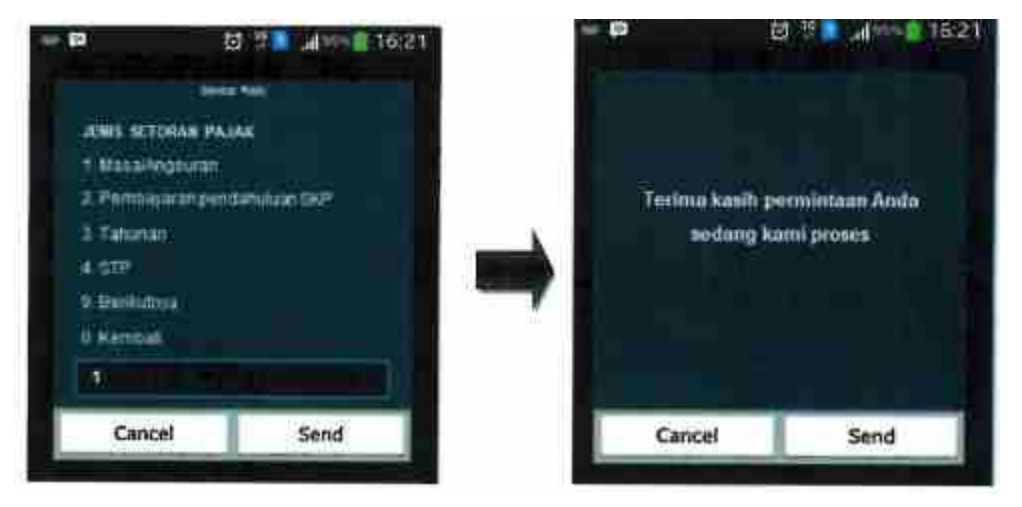

v. Akan terkirim SMS yang berisikan detil Kode Akun Pajak (KAP) dan Kode Jenis Setoran (KJS).

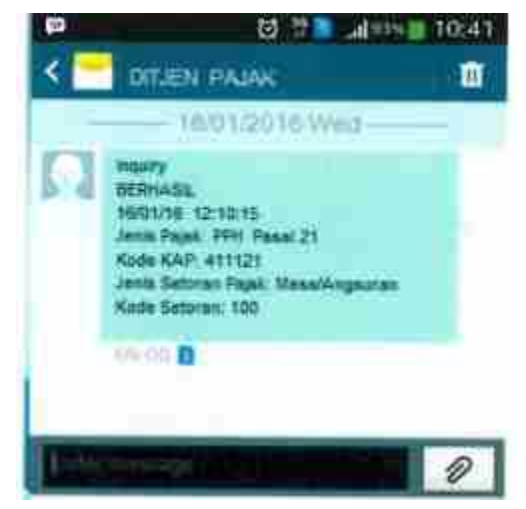

D. Pembuatan Kode Billing melalui Teller Bank/Pos Persepsi

 Langkah-langkah pembuatan Kode *Billing* melalui Teller Bank/Pos Persepsi yang diatur dalam Peraturan Direktur Jenderal Pajak Nomor PER-26/PJ/2014 sebagaimana diubah terakhir dengan Peraturan Direktur Jenderal Pajak Nomor PER- /PJ/2016 adalah sebagai berikut:

 i. Wajib Pajak menyerahkan SSP dalam rangkap 4 (empat) yang telah diisi lengkap dan ditandatangani kepada Teller Bank/Pos Persepsi.

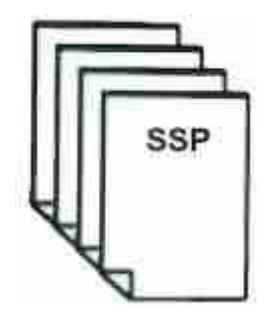

ii. Teller Bank/Pos Persepsi merekam data pembayaran/setoran pajak untuk menerbitkan Kode *Billing*.

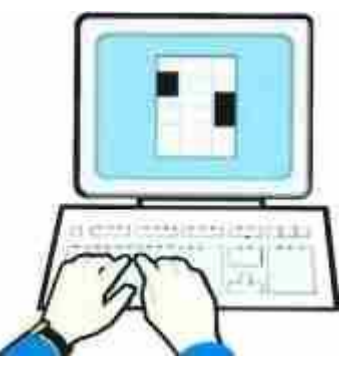

 iii. Teller Bank/Pos Persepsi mencetak bukti penerbitan Kode Billing dan menyerahkannya kepada Wajib Pajak. Wajib Pajak memeriksa kesesuaian elemen data pada bukti penerbitan Kode Billing dengan isian SSP. Dalam hal elemen data yang tertera pada bukti penerbitan Kode Billing telah sesuai dengan isian SSP. Wajib Pajak menandatangani bukti penerbitan Kode Billing dan menyerahkannya kembali kepada Teller Bank/Pos Persepsi. Setelah Kode Billing diterbitkan, maka proses selanjutnya adalah pembayaran pajak melalui Teller Bank/Pos Persepsi.

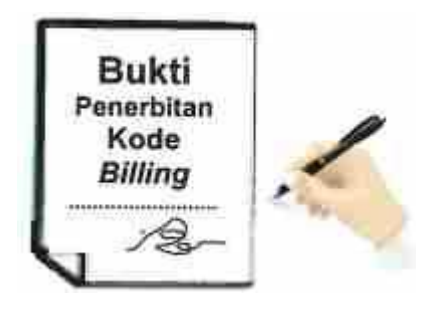

- E. Pembuatan Kode Billing melalui Internet Banking Langkah-langkah pembuatan Kode Billing melalui Internet Banking (sebagai ilustrasi akan digunakan Internet Banking Bank BRI) adalah sebagai berikut
	- i. Menggunakan PC/Gadget yang terhubung internet, buka laman http://ib.bri.co.id. Isi *username*, *password*, *captcha*, dan klik "Masuk".

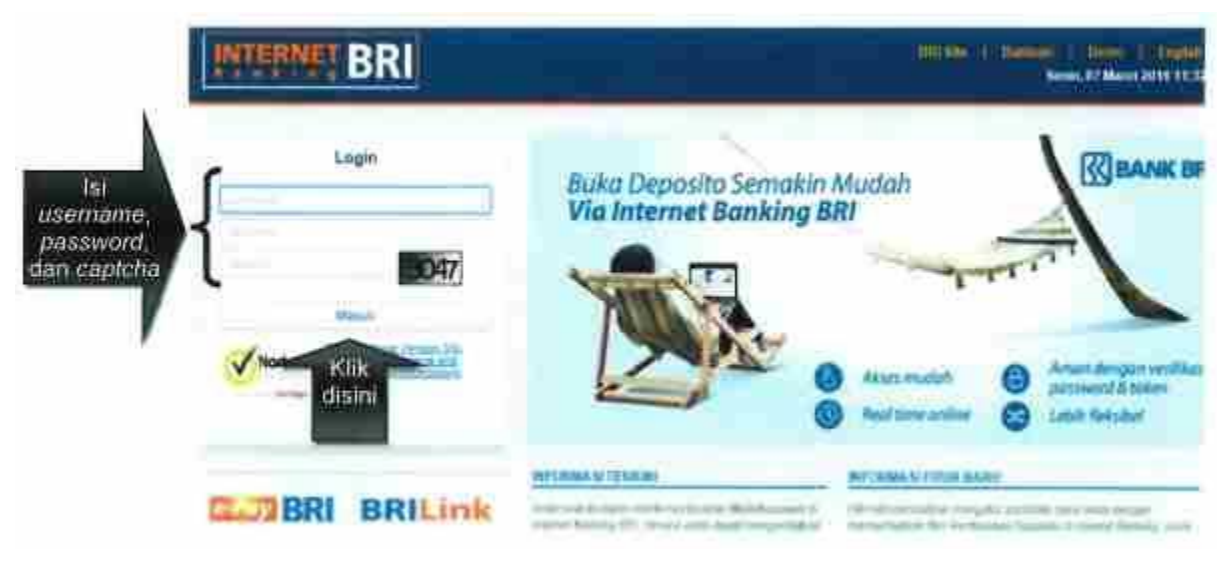

ii. Pada halam utama, klik tab "Pembayaran".

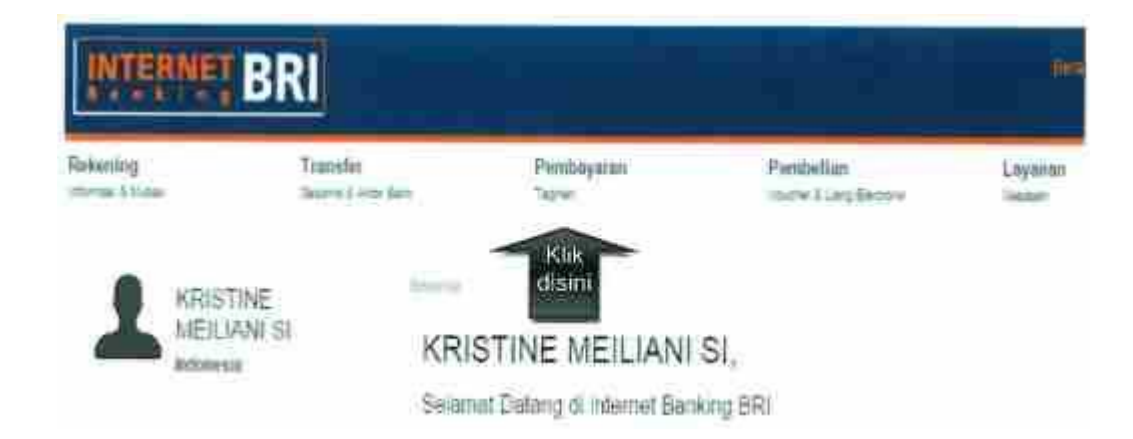

iii. Geser (scroll) daftar pilihan di tab "Pembayaran", dan pilih "MPN".

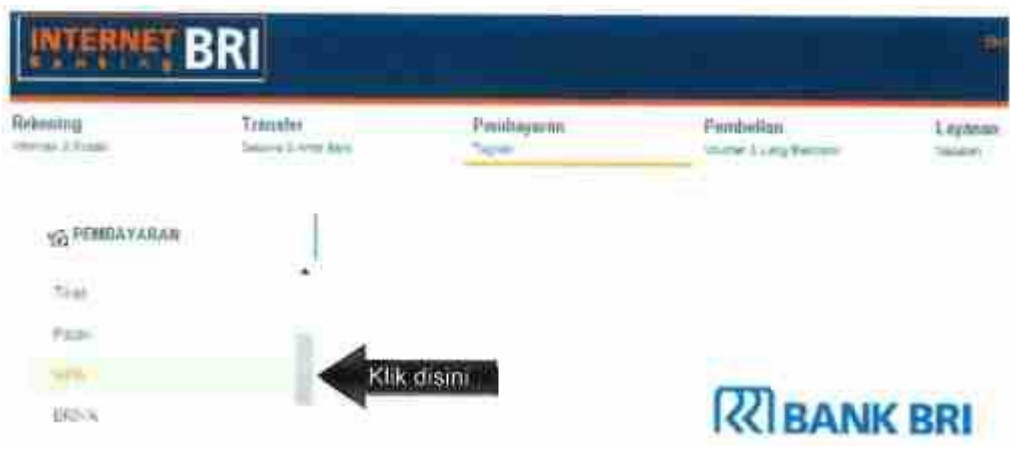

iv. Pada menu MPN, klik tombol "Buat Billing Pajak" di kanan bawah.

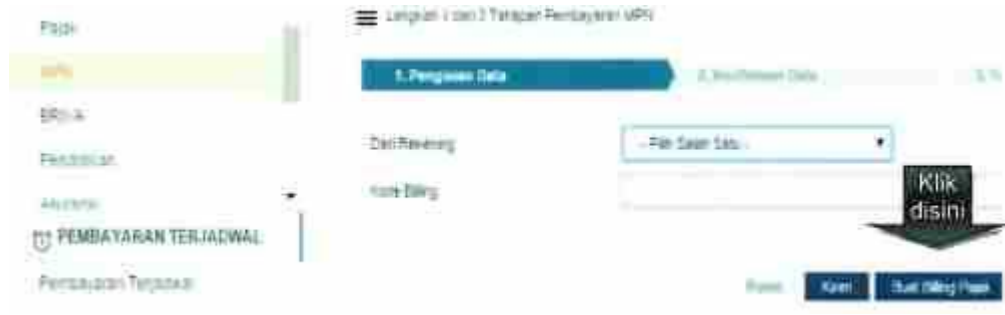

v. Isi data setoran pajak dan klik "Kirim".

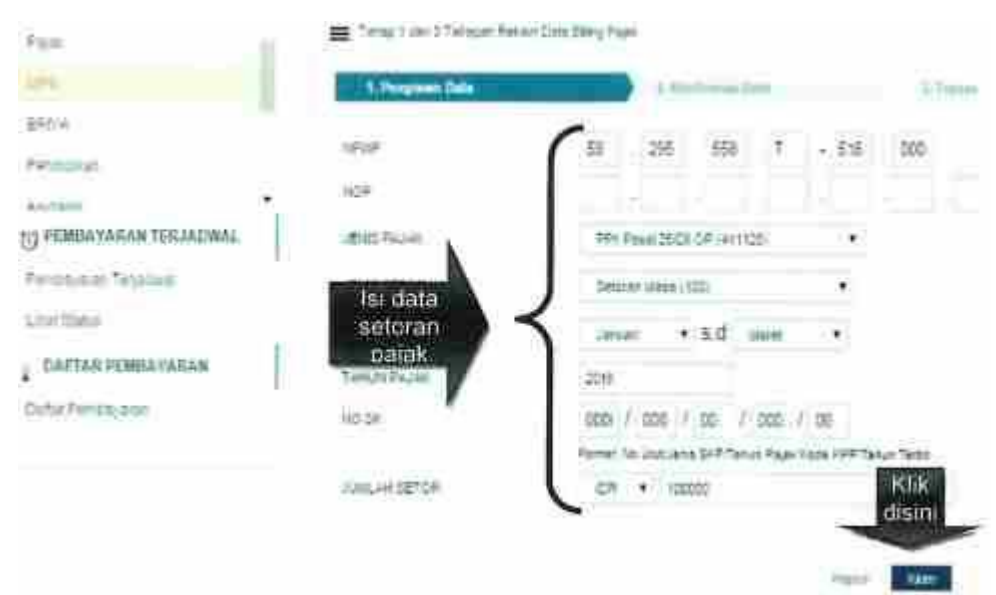

vi. Cek data setoran pajak, apabila telah sesuai, klik "Kirim".

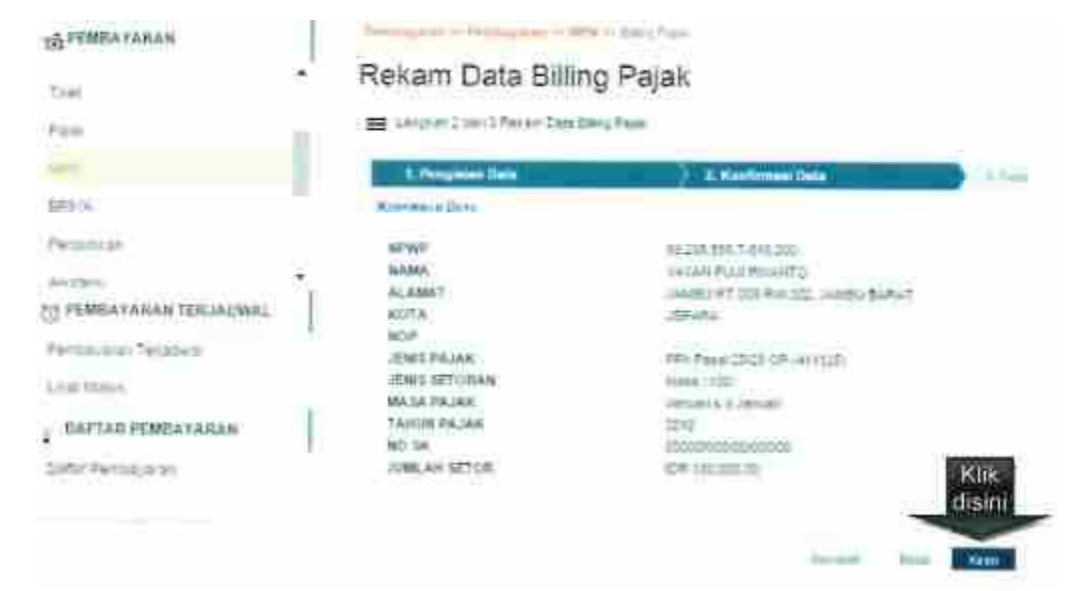

i. Kode *Billing* berhasil diterbitkan selesai.

## Firmhappean - Penthappean - MPN - Dates Prom Rekam Data Billing Pajak

Tahte Totri 2 Tahtean Rei am Date Billing Pajal

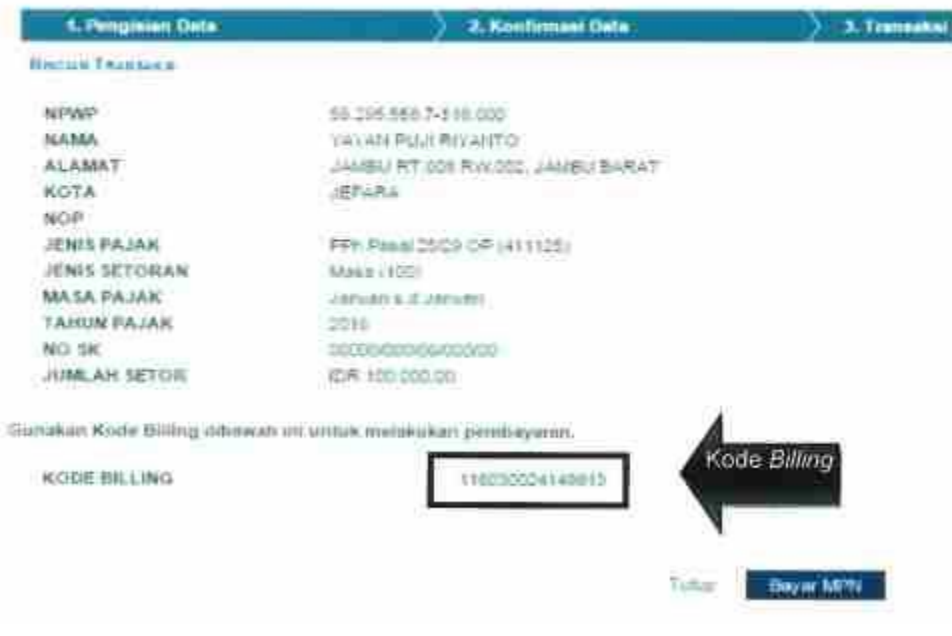

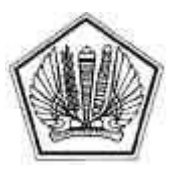

KEMENTERIAN KEUANGAN REPUBLIK INDONESIA DIREKTORAT JENDERAL PAJAK

LAMPIRAN II

SURAT EDARAN DIREKTUR JENDERAL PAJAK NOMOR SE-11/PJ/2016

TENTANG

PANDUAN TEKNIS PENERAPAN SISTEM PEMBAYARAN PAJAK SECARA ELEKTRONIK

LAMPIRAN II Surat Edaran Direktur Jenderal Pajak<br>Nomor : SE-11/PJ/2016 : SE-11/PJ/2016 Tanggal : 30 Maret 2016

## PANDUAN TEKNIS PEMBAYARAN PAJAK MENGGUNAKAN KODE *BILLING*

A. Kanal Pembayaran Kode *Billing*

 Proses pembayaran menggunakan Kode *Billing* adalah bagian akhir dari pembayaran pajak secara elektronik setelah Kode *Billing* telah diperoleh.

Wajib Pajak dapat melakukan pembayaran menggunakan Kode *Billing* melalui kanal-kanal sebagai berikut:

- 1. *Internet Banking*
- 2. Teller Bank/Pos Persepsi
- 3. ATM
- 4. Mini ATM<br>5. Mobile Ba
- 5. *Mobile Banking* 6. Agen *Branchless Banking*
- B. Pembayaran Kode *Billing* melalui Internet Banking Langkah-langkah melakukan pembayaran menggunakan Kode *Billing* melalui Internet Banking (sebagai ilustrasi akan digunakan Internet Banking Bank Mandiri) adalah sebagai berikut:
- ii. Menggunakan PC/Gadget yang terhubung dengan internet, buka laman (*website*) http://bankmandiri.co.id pada browser. Klik *log in.*

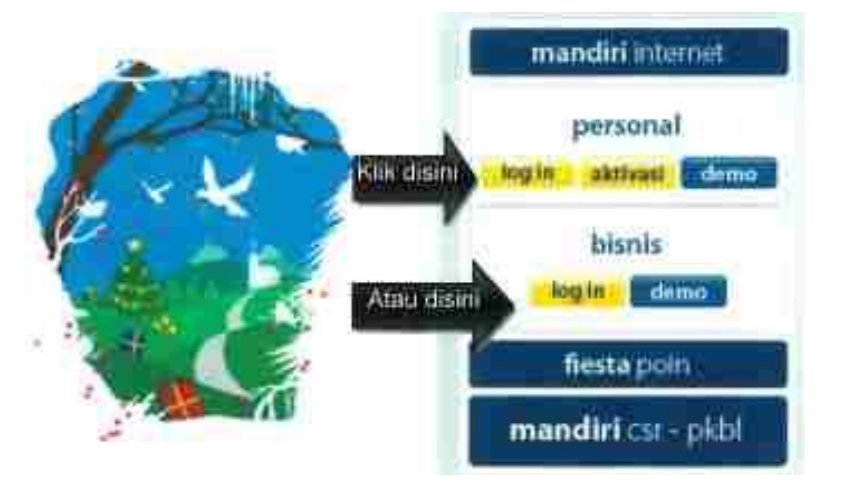

iii. Masukkan User ID dan PIN untuk log in, lalu klik "Kirim".

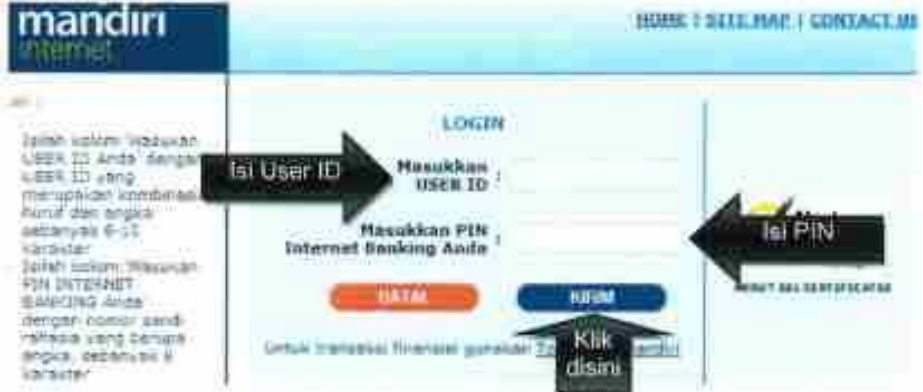

 iv. Klik "Bayar", lalu muncul *dropdown list*. Pilih "Penerimaan Negara", sehingga muncul tab isian Penerimaan Negara.

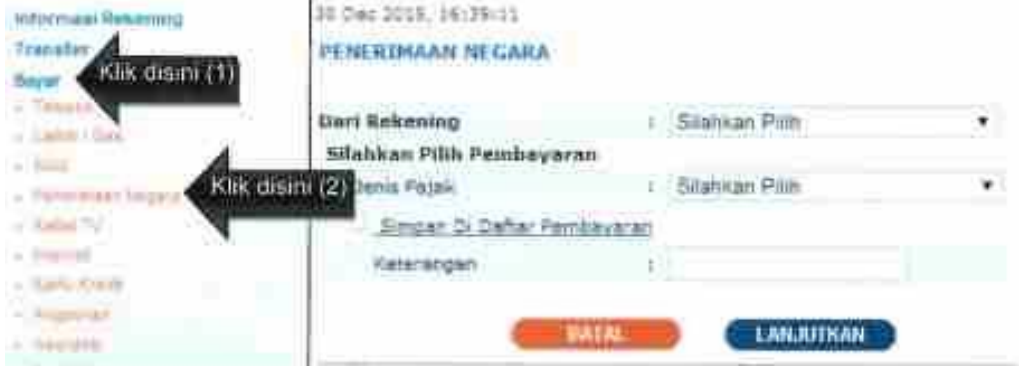

 v. Dari *dropdown list* pilih nomor rekening, lalu pilih Jenis Pajak "Pajak/PNBP/Cukai", lalu masukkan Kode Billing Klik "Lanjutkan" .

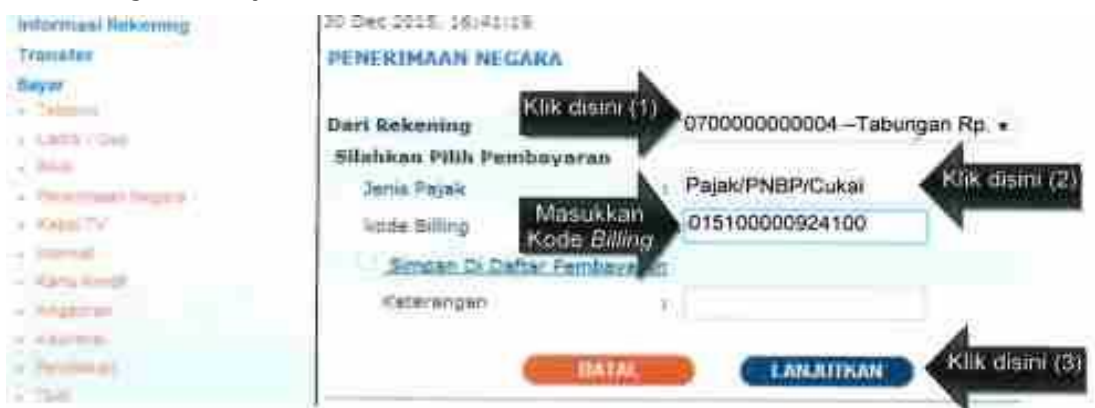

vi. Periksa kembali detil pembayaran pajak. Klik pada checkbox. Klik Lanjutkan.

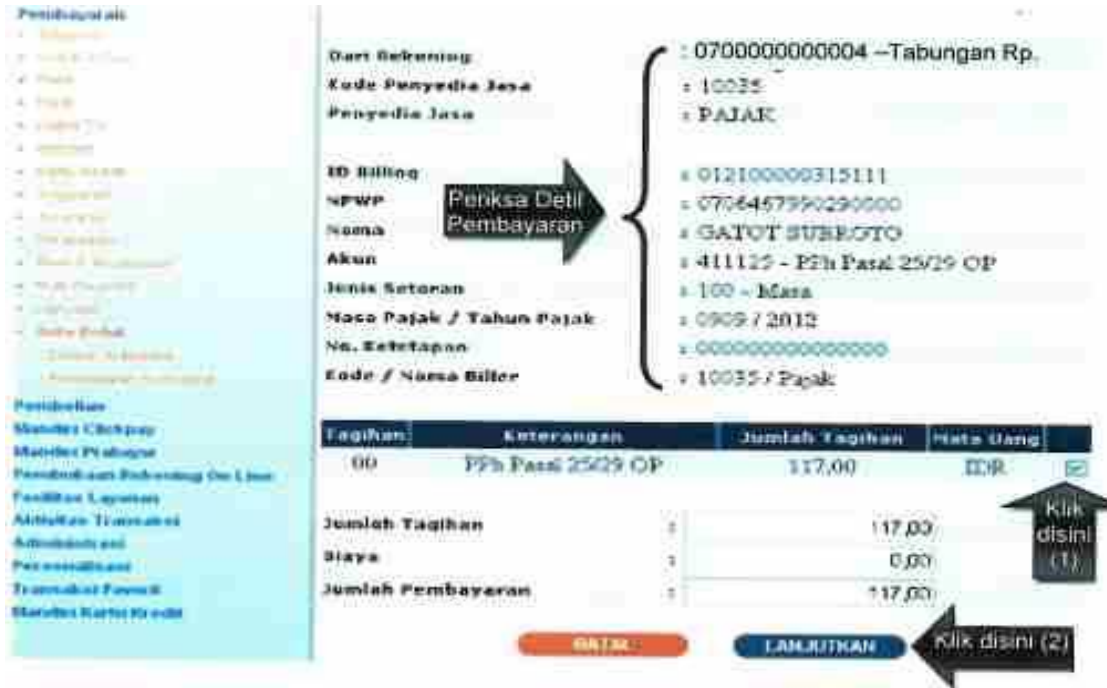

 vii. Masukkan PIN Konfirmasi yang berasal dari *challenge code token* atau media lainnya. Lalu klik "Kirim".

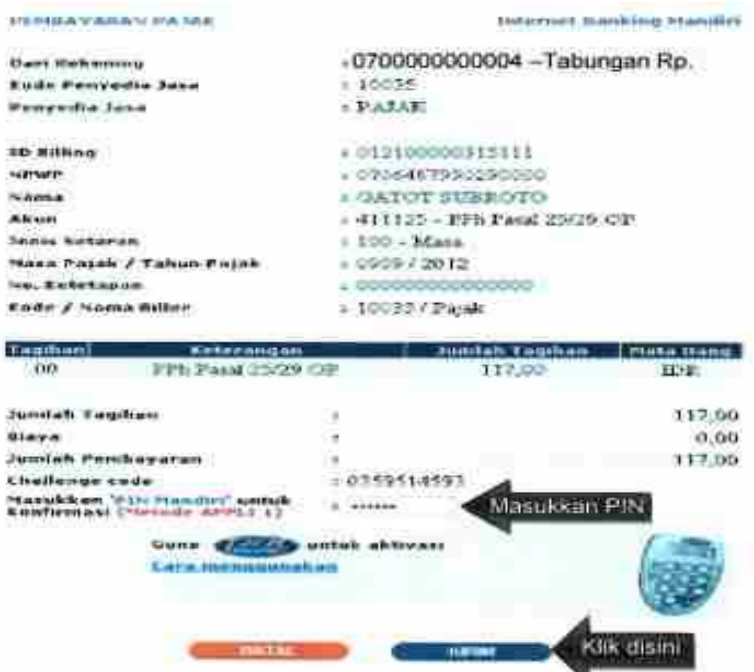

 viii. Muncul konfirmasi transaksi telah berhasil dengan nomor transaksi penerimaan negara (NTPN). Pencetakan transaksi *internet banking* ini dapat dilakukan sebagai dokumen Bukti Penerimaan Negara (BPN).

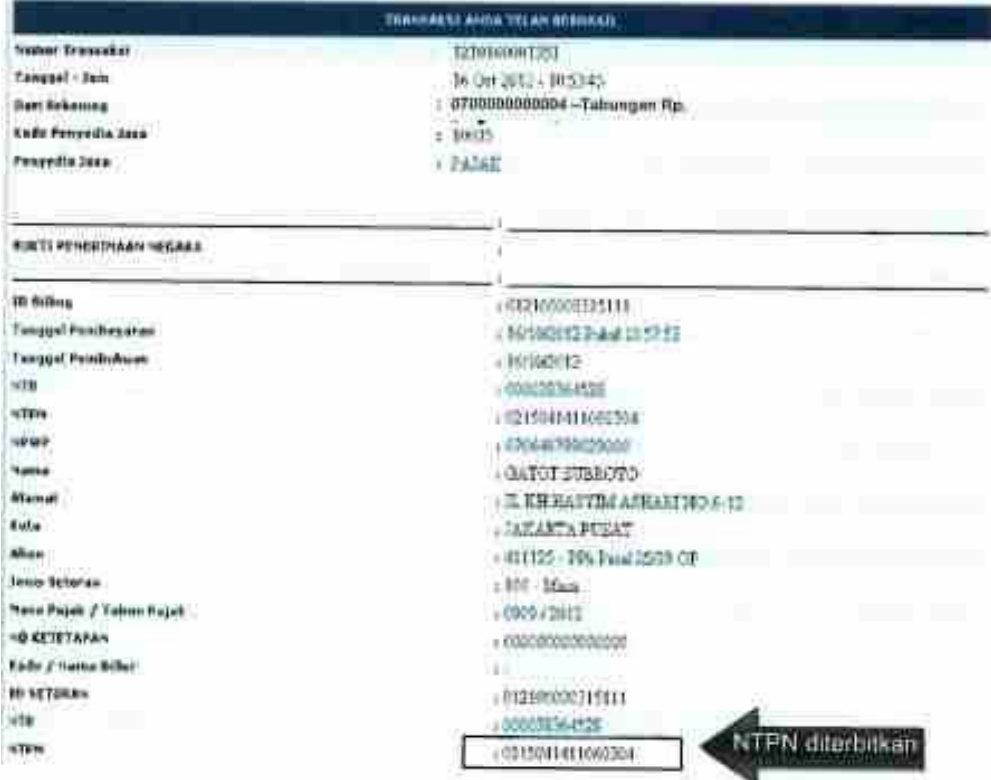

- C. Pembayaran Kode *Billing* melalui Teller Bank/Pos Persepsi Langkah-langkah melakukan pembayaran menggunakan Kode *Billing* melalui Teller Bank/Pos Persepsi adalah sebagai berikut:
	- i. Wajib Pajak menyampaikan Kode Billing kepada Teller Bank/Pos Persepsi beserta setoran pajak sejumlah nominal yang akan dibayarkan. Kode Billing yang disampaikan Wajib Pajak dapat berupa Cetakan Kode *Billing* dari Aplikasi *Billing* DJP (https://sse.paiak.go.id atau https://sse2.pajak.go.id), Cetakan Kode *Billing* dari *Internet Banking*, pesan singkat (SMS) operator penyedia layanan penerbitan Kode *Billing*, atau dalam bentuk lainnya.

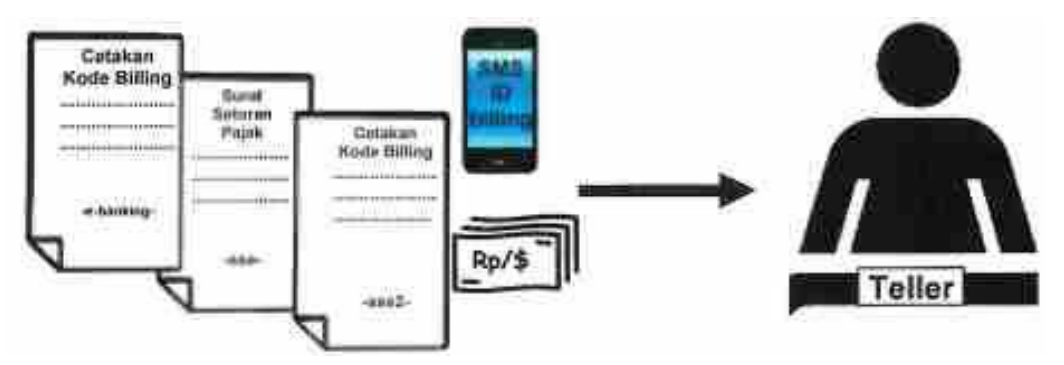

 ii. Teller Bank/Pos Persepsi memasukkan Kode Billing, mengkonfirmasi kepada Wajib Pajak mengenai detil pembayaran pajak yang akan dilakukan, dan mencocokkan jumlah setoran pajak di dalamnya. Apabila informasi pembayaran pajak telah dikonfirmasi oleh Wajib Pajak, dan jumlah setoran pajak sesuai, maka Teller Bank/Pos Persepsi memproses pembayaran pajak atas Kode *Billing* tersebut.

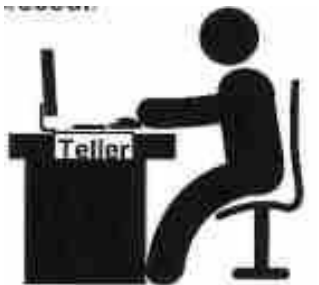

 iii. Teller Bank/Pos Persepsi mencetak Bukti Penerimaan Negara (BPN). Dalam hal Wajib Pajak melakukan penerbitan Kode *Billing* melalui Teller Bank/Pos Persepsi menggunakan SSP, maka Teller Bank/Pos Persepsi memberikan teraan elemen-elemen data BPN pada SSP lembar ke-1 dan ke-3, membubuhi tanda tangan/paraf, nama pejabat Bank/Pos Persepsi dan cap Bank/Pos Persepsi.

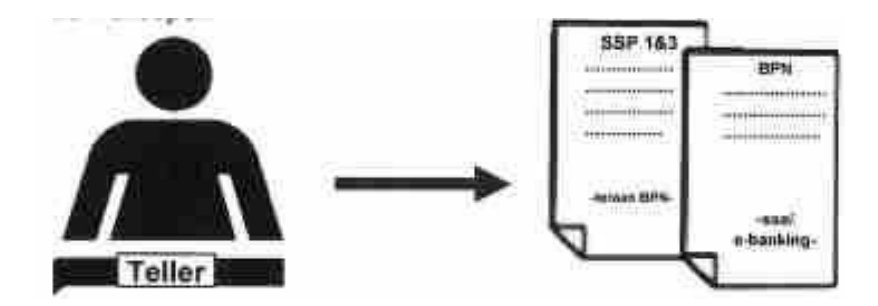

- D. Pembayaran Kode *Billing* melalui ATM Langkah-langkah melakukan pembayaran menggunakan Kode *Billing* melalui ATM (sebagai ilustrasi akan digunakan ATM Bank BRI) adalah sebagai berikut:
	- i. Masukkan Kartu ATM ke Mesin ATM. Masukkan PIN

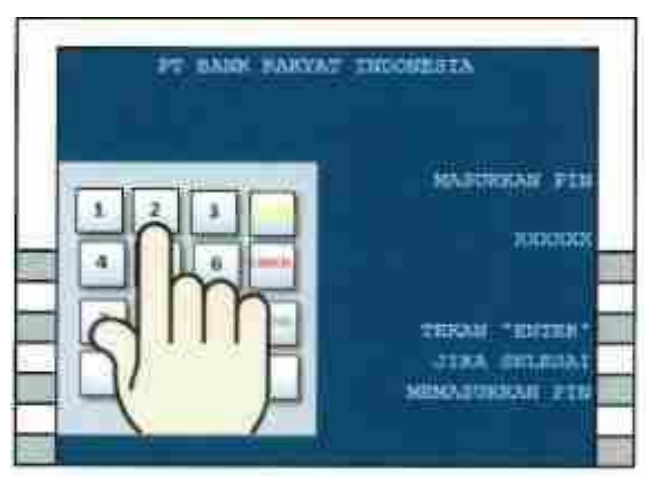

ii. Muncul pilihan pada Menu ATM. Pilih "TRANSAKSI LAIN".

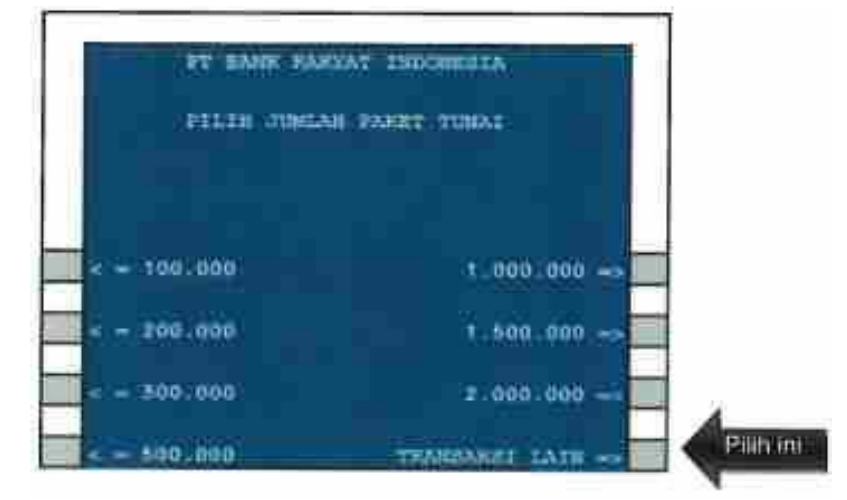

iii. Pilih Menu "PEMBAYARAN".

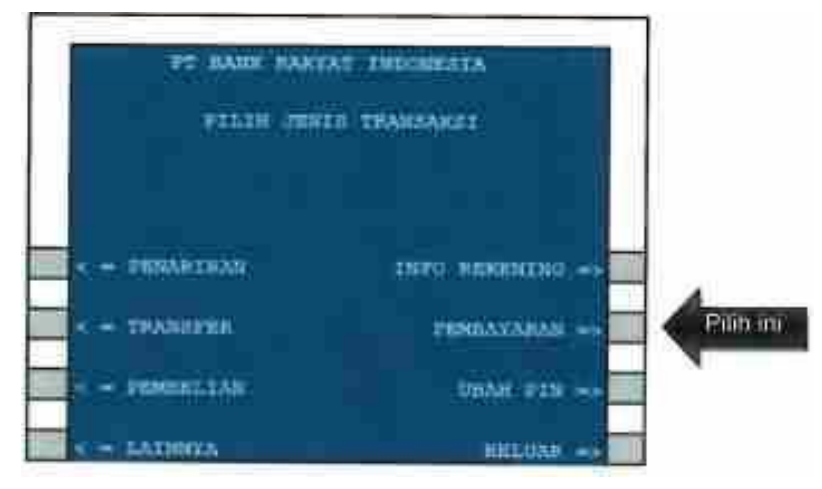

iv. Pilih Menu "LAINNYA".

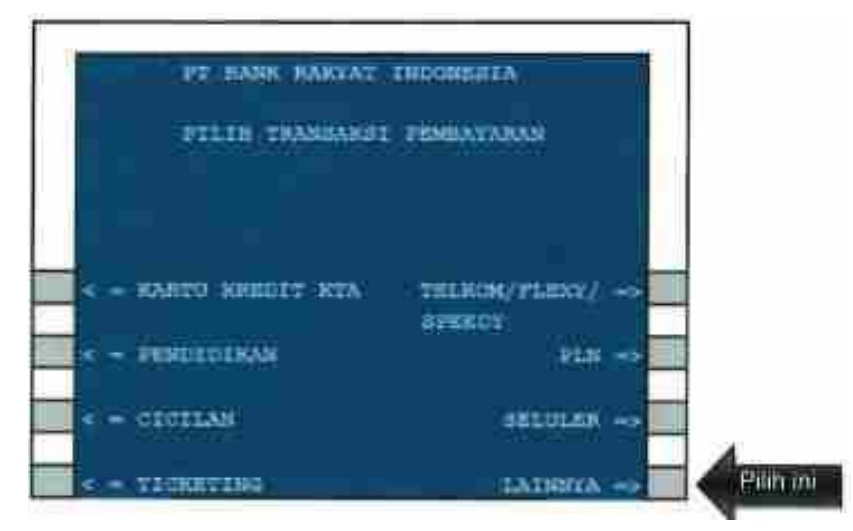

v. Pilih lagi Menu "LAINNYA".

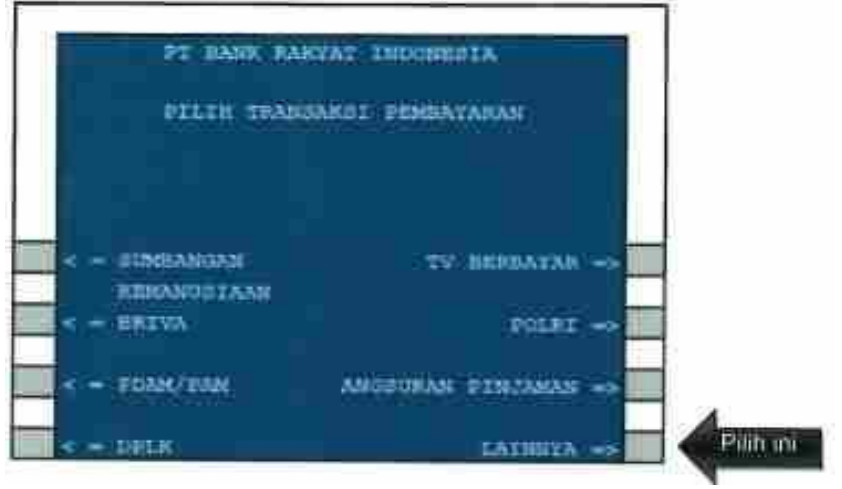

vi. Pilih Menu "MPN".

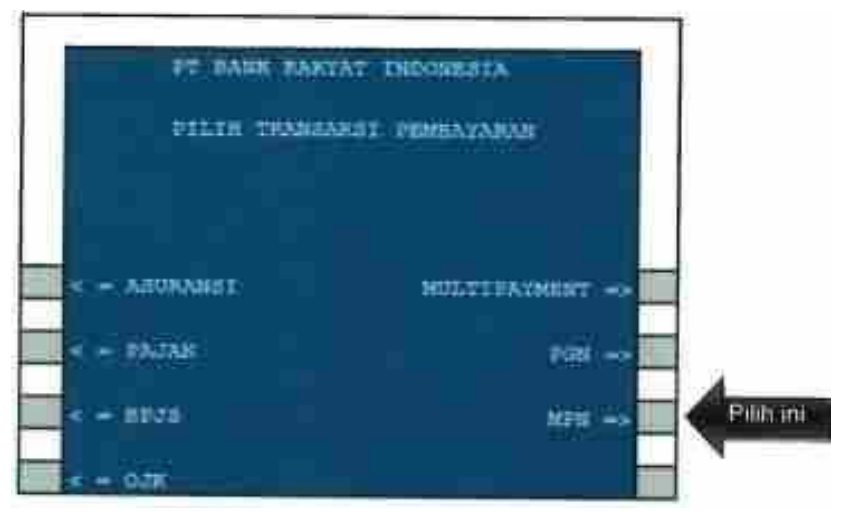

vii. Masukkan 15 digit Kode Billing. Lalu tekan " BENAR"

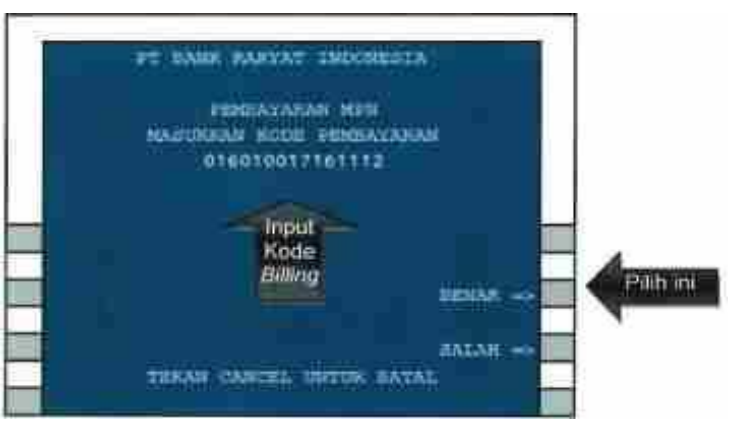

viii. Periksa detil pembayaran. Apabila telah sesuai, maka tekan "YA".

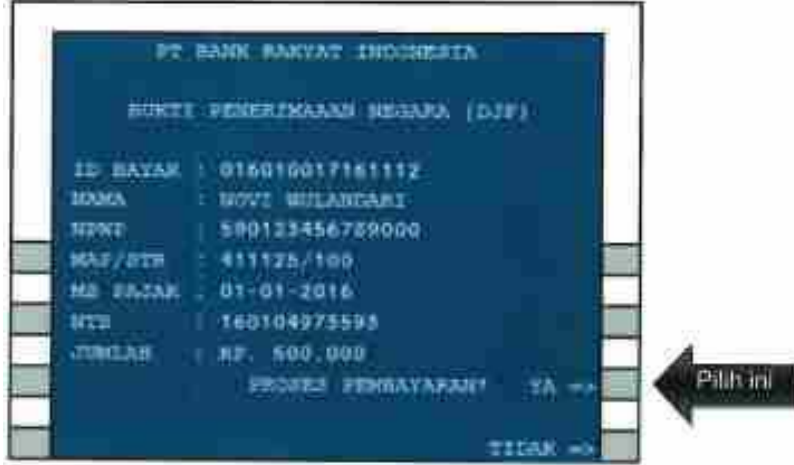

 ix. Muncul Konfirmasi transaksi berhasil dilaksanakan. Bersamaan dengan itu, keluar Struk ATM yang merupakan Bukti Penerimaan Negara (BPN) yang sah dan merupakan bukti telah dilakukannya pembayaran/penyetoran pajak.

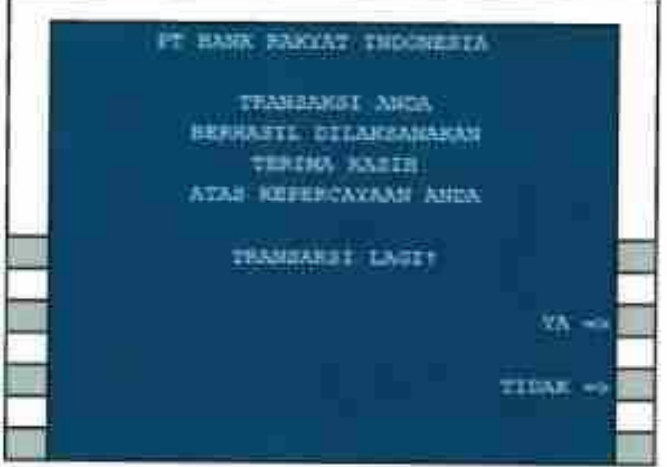

- E. Pembayaran Kode *Billing* melalui Mini ATM Langkah-langkah melakukan pembayaran menggunakan Kode *Billing* melalui Mini ATM (sebagai ilustrasi akan digunakan Mini ATM Bank BNI) adalah sebagai berikut:
	- i. Pilih Menu Pembayaran Pajak (F1) pada Mini ATM.

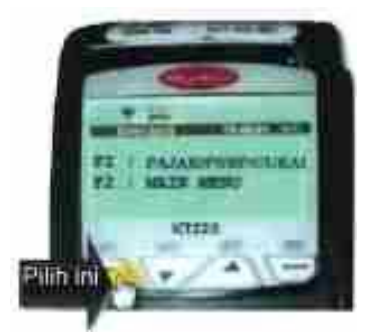

ii. Gesek (swipe) kartu debit ke Mini ATM.

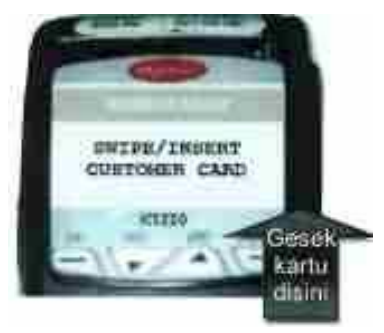

iii. Muncul konfirmasi nomor kartu debit. Pilih "YES".

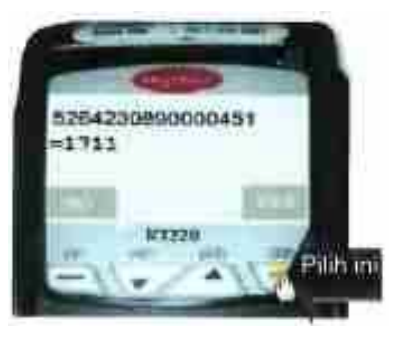

iv. Pilih rekening "Tabungan".

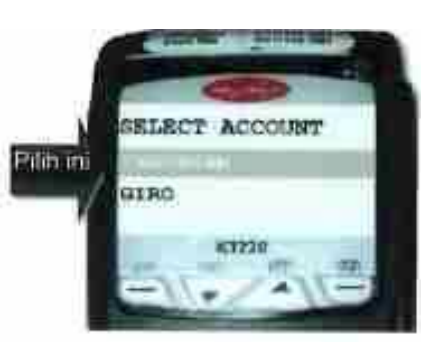

v. Masukkan 15 digit Kode Billing.

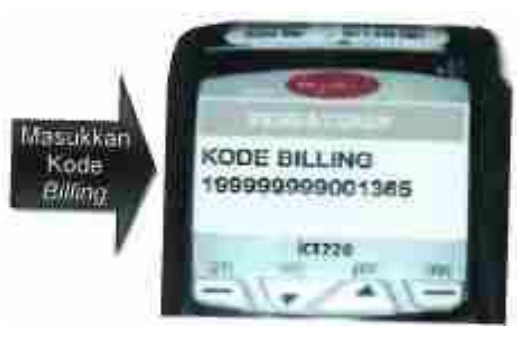

vi. Masukkan PIN kartu debit.

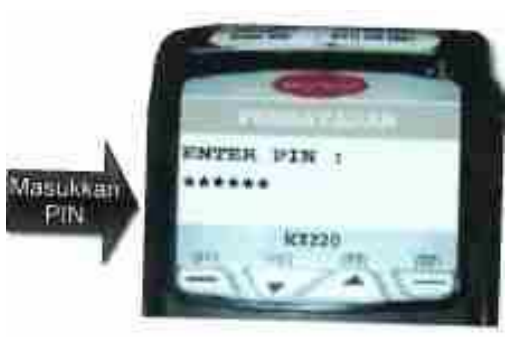

 vii. Muncul konfirmasi pembayaran. Periksa kembali detil pembayaran pajak. Apabila telah sesuai, klik "NEXT", lalu "OK".

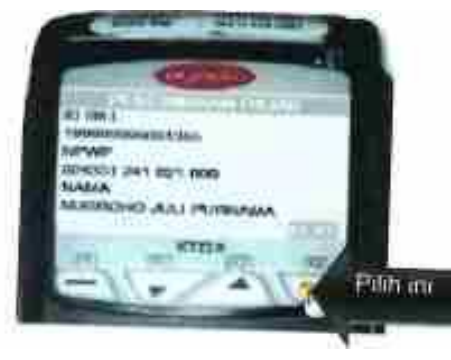

viii. Struk Bukti Penerimaan Negara (BPN) akan tercetak dari Mini ATM.

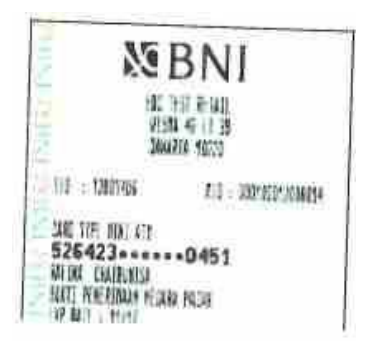

- F. Pembayaran Kode *Billing* melalui *Mobile Banking* Langkah-langkah melakukan pembayaran menggunakan Kode *Billing* melalui *Mobile Banking* (sebagai ilustrasi akan digunakan *Mobile Banking* Bank BPD Bali) adalah sebagai berikut:
	- i. Setelah mengunduh dan memasang aplikasi BPD Bali Mobile pada *gadget*, lakukan *login* dengan memasukkan *user id* dan *password*.

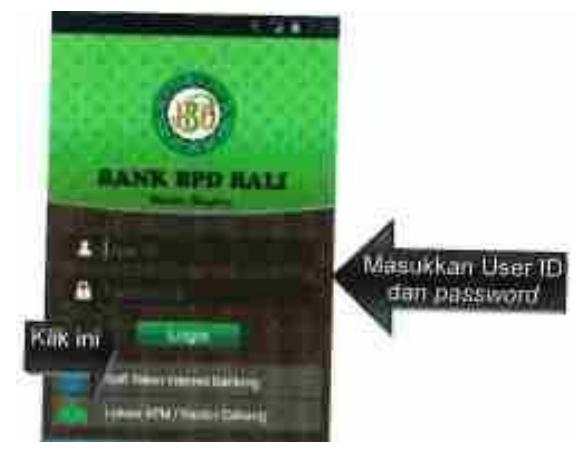

ii. Apabila telah berhasil melakukan *login*, pilih menu "Pembayaran".

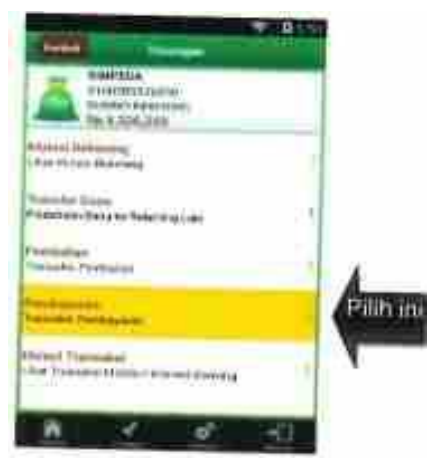

iii. Pilih menu "Pembayaran Penerimaan Negara".

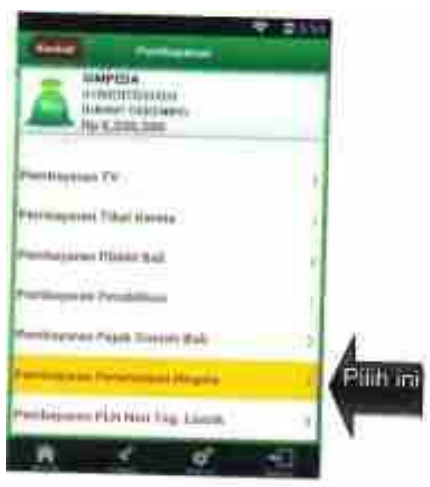

iv. Masukkan 16 digit Kode *Billing* di kolom "Kode Billing".

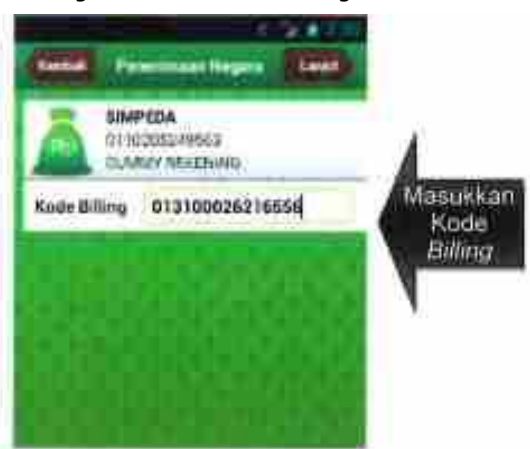

v. Muncul konfirmasi detil pembayaran pajak. Apabila detil telah sesuai, masukkan Mobile PIN.

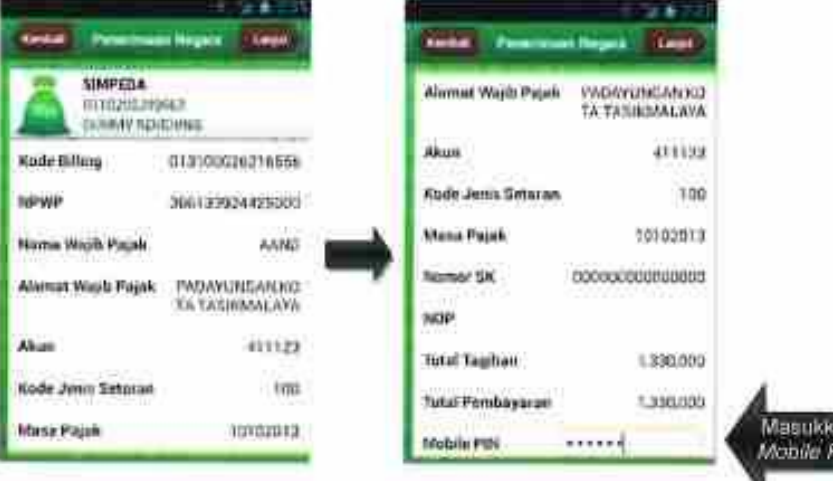

 vi. Apabila pembayaran sukses, muncul halaman Bukti Pembayaran dengan status sukses yang terdapat NTPN di dalamnya.

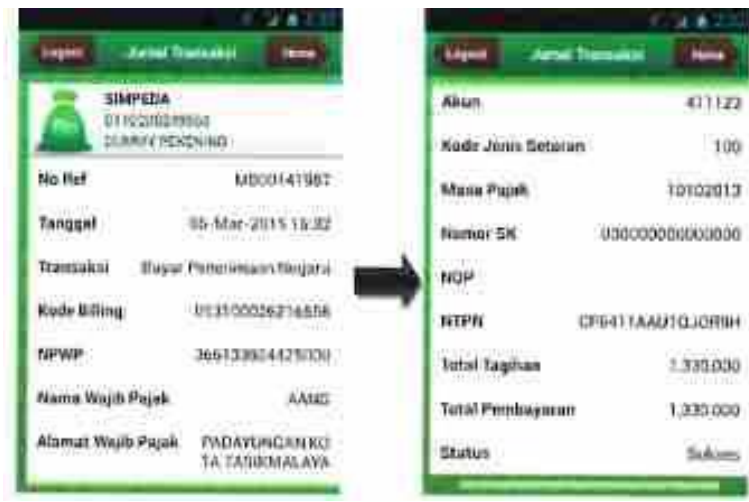

 vii. Bukti Pembayaran Negara (BPN) akan terkirim ke alamat surat elektronik (*e-mail*), pada bagian lampiran (*attachment*).

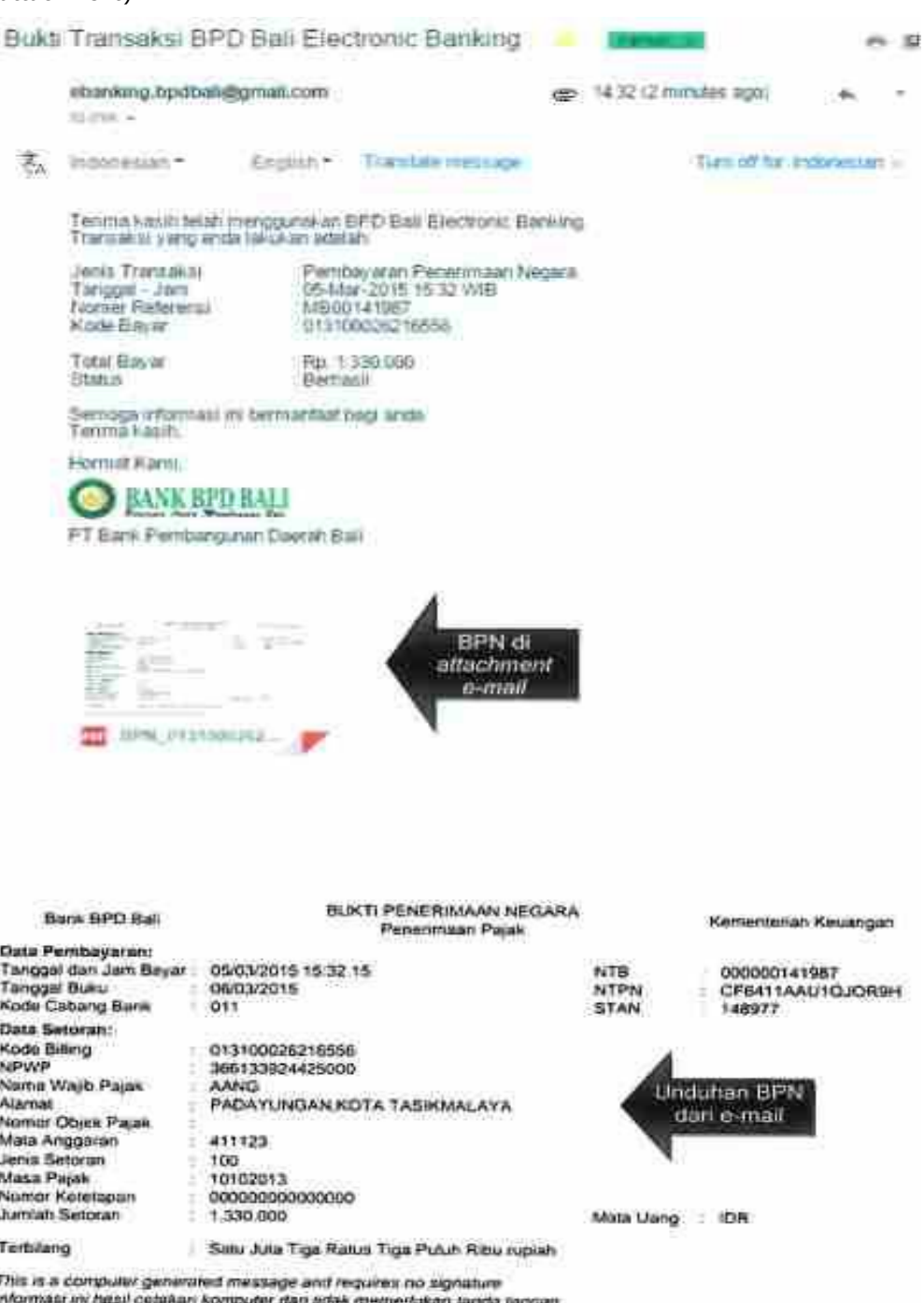

- G. Pembayaran Kode Billing melalui Agen Branchless Banking Langkah-langkah melakukan pembayaran menggunakan Kode *Billing* melalui Agen *Branchless Banking* adalah sebagai berikut:
	- i. Wajib Pajak menyampaikan Kode *Billing* kepada Agen *Branchless Banking* beserta uang kas atau kartu debit/ATM dengan saldo yang mencukupi untuk melakukan setoran pajak yang akan dibayarkan. Kode Billing yang disampaikan Wajib Pajak dapat berupa Cetakan Kode *Billing* dari Aplikasi *Billing* DJP (https://sse.pajak.go.id atau https://sse2.pajak.go.id). Cetakan Kode *Billing* dari Internet Banking, pesan singkat (SMS) operator penyedia layanan penerbitan Kode *Billing*, atau dalam bentuk lainnya.

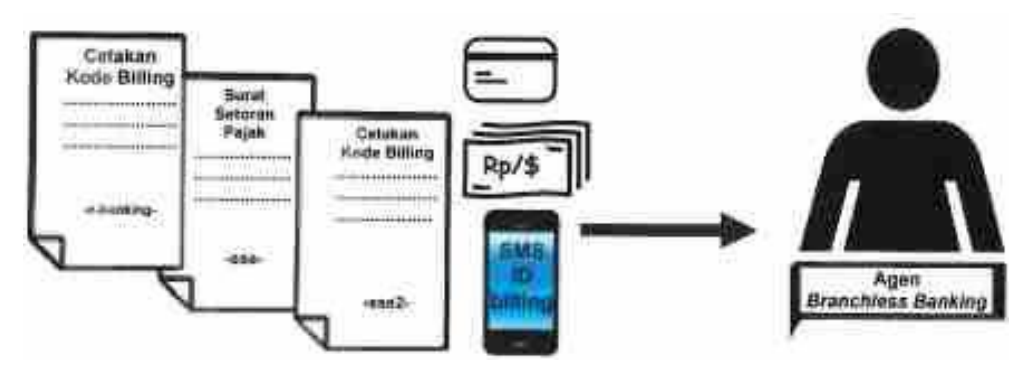

 ii. Agen *Branchless Banking* memasukkan Kode *Billing*, mengkonfirmasi kepada Wajib Pajak mengenai detil pembayaran pajak yang akan dilakukan, dan mencocokkan jumlah setoran pajak di dalamnya. Apabila informasi pembayaran pajak telah dikonfirmasi oleh Wajib Pajak, dan jumlah setoran pajak sesuai, maka Agen *Branchless Banking* memproses pembayaran pajak atas Kode *Billing* tersebut melalui mesin EDC.

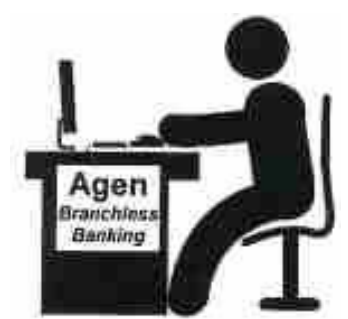

iii. Agen *Branchless Banking* mencetak Bukti Penerimaan Negara (BPN) dalam bentuk struk mesian EDC.

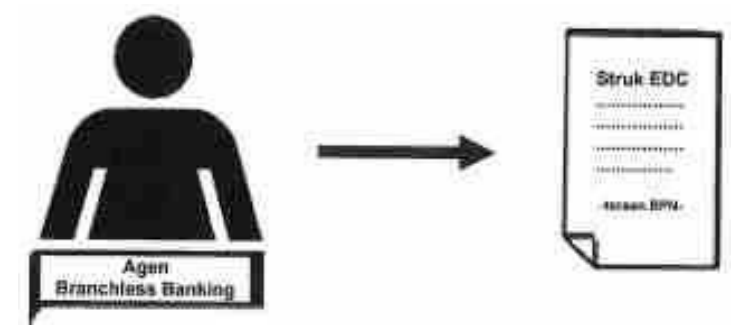